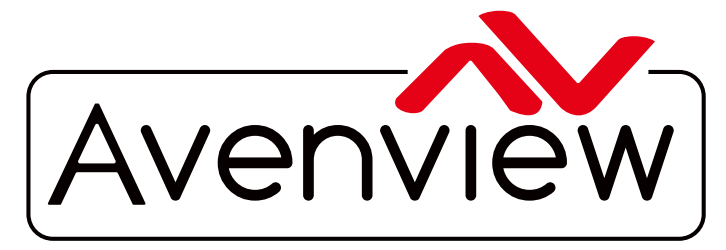

AV Connectivity, Distribution And Beyond... **CABLES & ACCESSORIES** 

DEO WALLS VIDEO PROCESSORS VIDEO MATRIX SWITCHES EXTENDERS SPLITTERS WIRELESS

# **KVM Quad Screen Video Multiviewer With IR, Keyboard and Mouse Control**

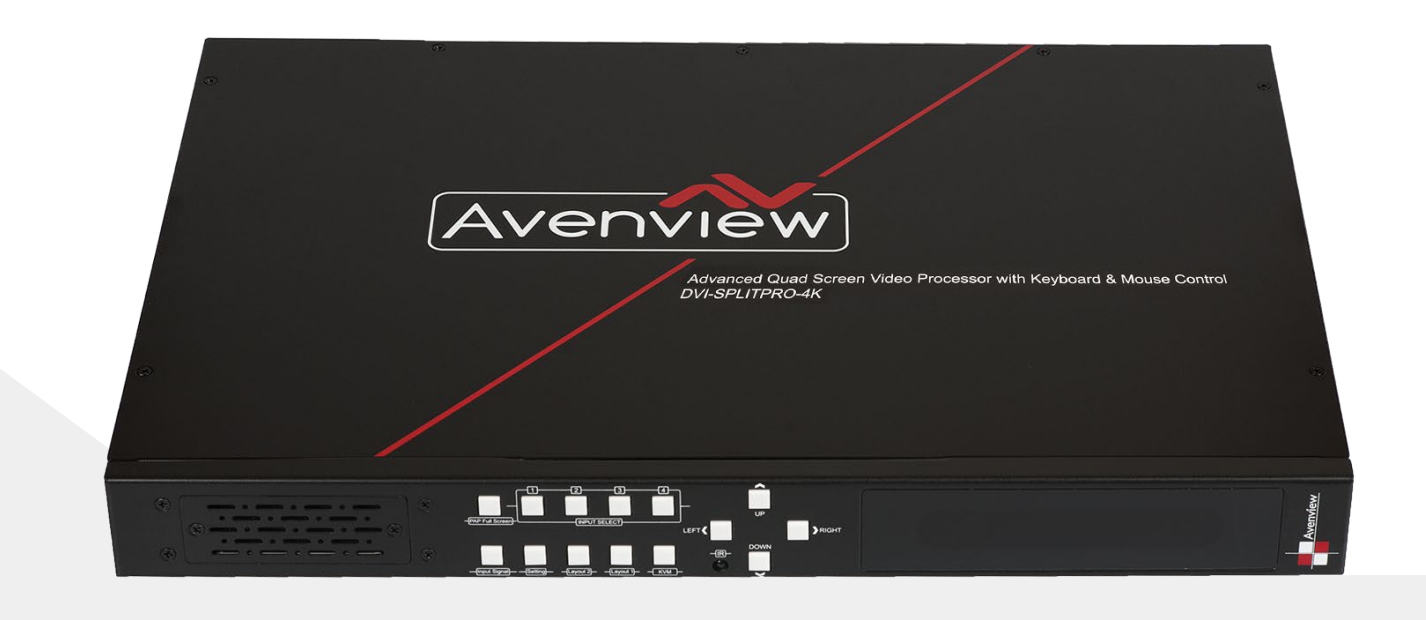

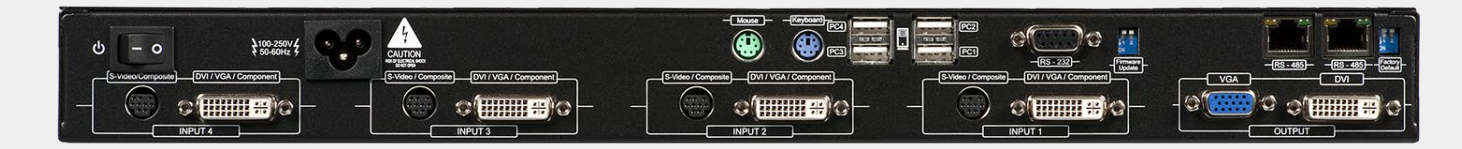

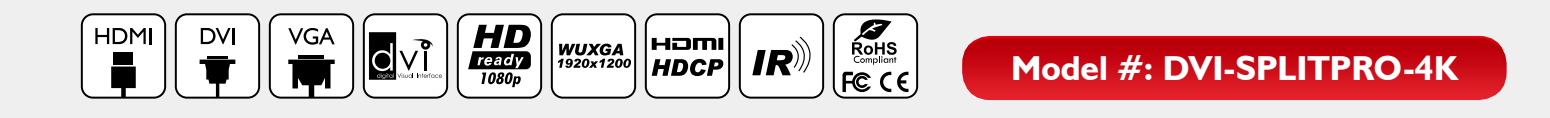

© 2013 Avenview Inc. All rights reserved.

The contents of this document are provided in connection with Avenview Inc. ("Avenview") products. Avenview makes no representations or warranties with respect to the accuracy or completeness of the contents of this publication and reserves the right to make changes to specifications and product descriptions at any time without notice. No license, whether express, implied, or otherwise, to any intellectual property rights is granted by this publication. Except as set forth in Avenview Standard Terms and Conditions of Sale, Avenview assumes no liability whatsoever, and disclaims any express or implied warranty, relating to its products of Avenview Inc. is strictly prohibited.

## **Product Application & Market Sectors**

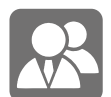

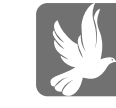

Corporate House Of Worship

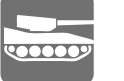

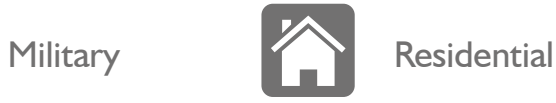

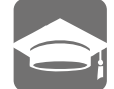

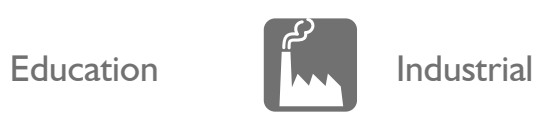

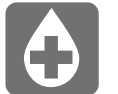

Medical **Aviation** 

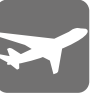

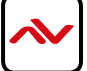

#### **TABLE OF CONTENTS**

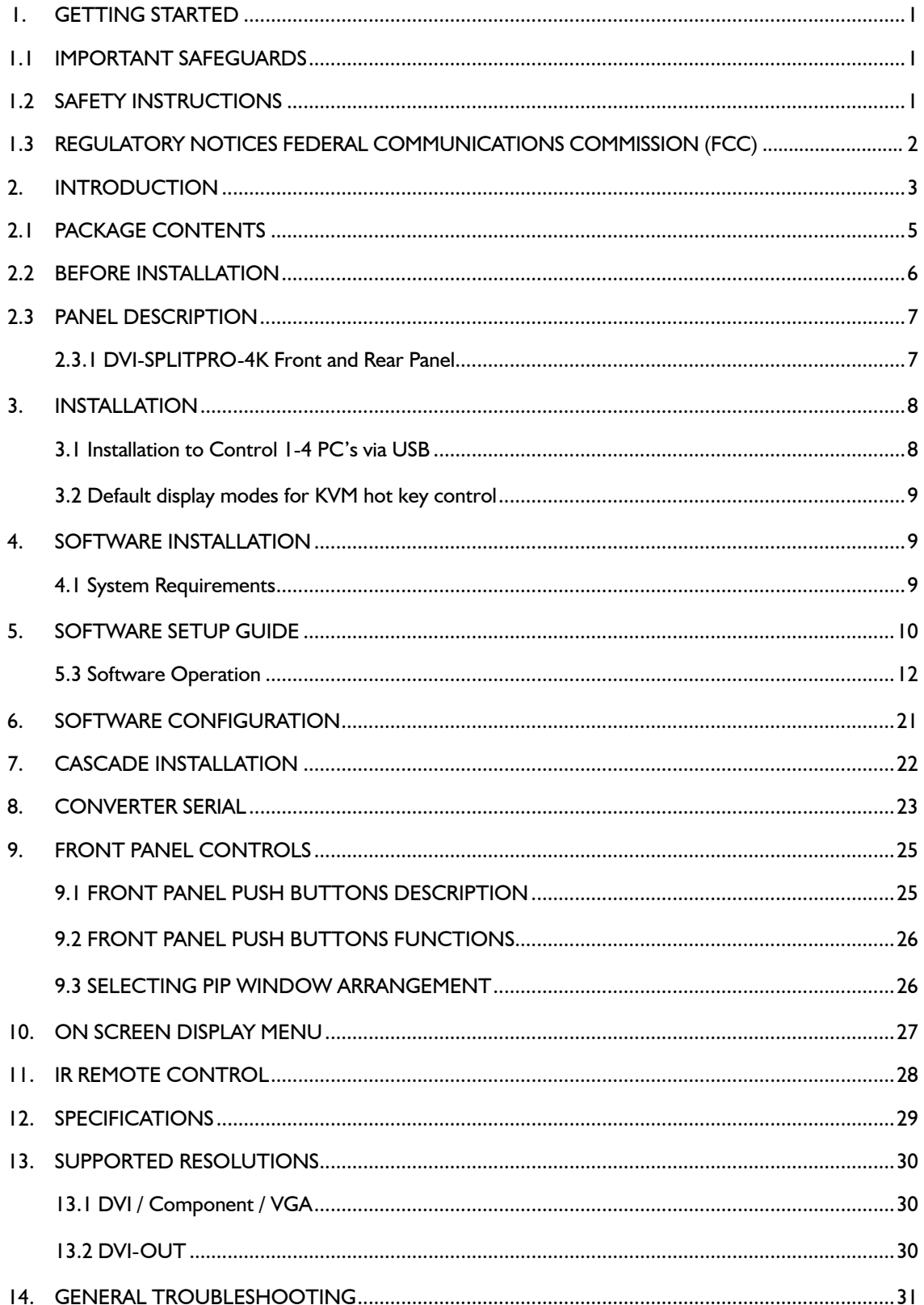

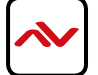

#### <span id="page-3-0"></span>**SECTION 1**: **GETTING STARTED**

#### 1.1 Important Safeguards

#### **Please read all of these instructions carefully before you use the device. Save this manual for future reference.**

#### **What the warranty does not cover**

- Any product, on which the serial number has been defaced, modified or removed.
- Damage, deterioration or malfunction resulting from:
- Accident, misuse, neglect, fire, water, lightning, or other acts of nature, unauthorized product modification, or failure to follow instructions supplied with the product.
- Repair or attempted repair by anyone not authorized by us.
- Any damage of the product due to shipment.
- Removal or installation of the product.
- Causes external to the product, such as electric power fluctuation or failure.
- Use of supplies or parts not meeting our specifications.
- Normal wear and tear.
- Any other causes which does not relate to a product defect.
- Removal, installation, and set-up service charges.

#### **1.2 SAFETY INSTRUCTIONS**

The Avenview DVI-SPLITPRO-4K Advanced Quad Screen Video Processor has been tested for conformance to safety regulations and requirements, and has been certified for international use. However, like all electronic equipment's, the DVI-SPLITPRO-4K should be used with care. Read the following safety instructions to protect yourself from possible injury and to minimize the risk of damage to the unit.

- $\Lambda$  Do not dismantle the housing or modify the module.
- $\Lambda$  Dismantling the housing or modifying the module may result in electrical shock or burn.
- $\triangle$  Refer all servicing to qualified service personnel.
- $\triangle$  Do not attempt to service this product yourself as opening or removing housing may expose you to dangerous voltage or other hazards
- $\triangle$  Keep the module away from liquids.
- Spillage into the housing may result in fire, electrical shock, or equipment damage. If an object or liquid falls or spills on to the housing, unplug the module immediately.
- $\triangle$  Have the module checked by a qualified service engineer before using it again.
- $\triangle$  Do not use liquid or aerosol cleaners to clean this unit. Always unplug the power to the device before cleaning.

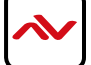

#### <span id="page-4-0"></span>**1.3 REGULATORY NOTICES FEDERAL COMMUNICATIONS COMMISSION (FCC)**

This equipment has been tested and found to comply with Part 15 of the FCC rules. These limits are designed to provide reasonable protection against harmful interference in a residential installation.

Any changes or modifications made to this equipment may void the user's authority to operate this equipment.

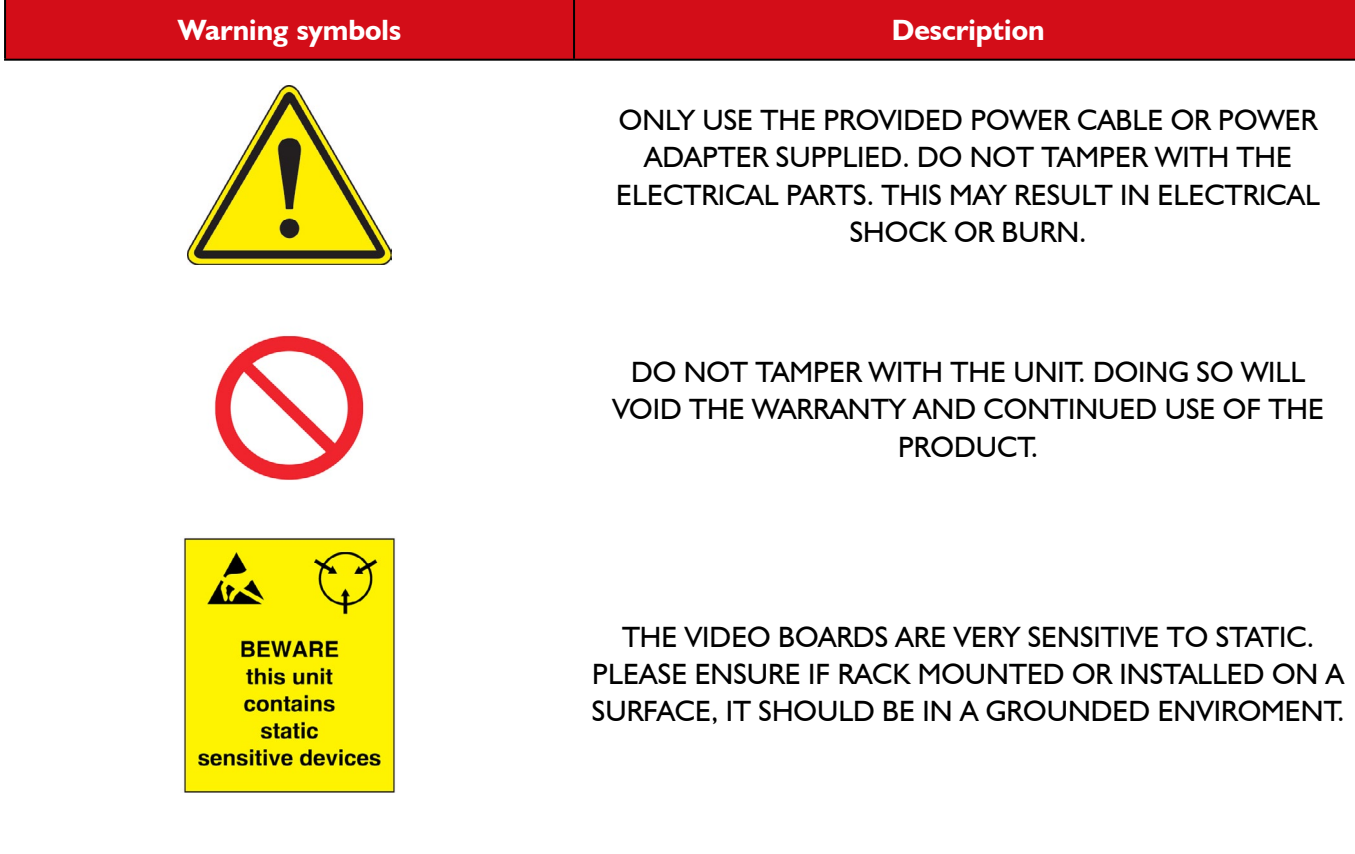

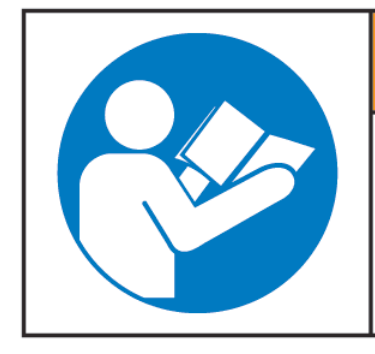

# **AWARNING**

Read & understand user guide before using this device.

Failure to follow the proper installation instructions could result in damage to the product and preventing expected results.

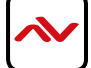

#### <span id="page-5-0"></span>2. Introduction

Avenview **DVI-SPLITPRO-4K KVM Quad Screen Multiviewer with IR, Keyboard and Mouse** is an advanced video processor for most multimedia presentations. This unit is an ideal solution for applications where four video signals must be displayed on a single display. It supports up to 16 types of video inputs, of which four can be outputted simultaneously with the desired display layout through software control. The advanced video processor allows you to manipulate the output images to various sizes and multiple positions on the desired display. This unit can controlled with the ease of the front panel buttons, IR remote and RS232 via a cable or control system, this functionality allow the user to easily set the desired outputs by 5 preset layouts or 8 custom layouts saved by the user.

Avenview DVI-SPLITPRO-4K is also equipped with a Master PS/2 Keyboard and Mouse Control. With this feature, users can switch Keyboard and Mouse Control among 2 to 4 PC sources and control the individual PC with the interactive USB connectors with software available for download.

The embedded scalar converts signals from input sources to match the native resolution of monitors, flat panel displays, projectors as well as user-selectable output settings up to WUXGA (1920x1200). Dual outputs are provided in both analog (VGA) and digital (DVI) format, one is connected to remote display and the other is connected to on-site display for real time monitoring.

- Support Six most popular video formats: four VGA, four DVI/HDMI, four component, four S-Video and four composite inputs
- Input resolution support from 640x480 to 1920x1200, interlaced or progressive.
- DVI & HDMI
- Support HDCP
- Dual outputs (DVI / VGA), 640x480 to 1920x1200.
- 4 Port Keyboard / Mouse Control with PS/2 Input and USB Outputs
- Video background available.
- Adjustable size & position through software.
- Dynamic transition for video sizing and positioning
- Titles, borders and colored backgrounds.
- Resize, position, zoom & pan and blend output video.
- Image parameters and layouts are automatically saved in flash memory and can be recalled for later use.
- Several Image parameters and layouts can be saved in computers and can be loaded for later use.
- Video parameters adjustable (brightness, contrast, color temperature, etc.).
- User-selectable output settings, up to 1920x1200.
- Use as a Video Splitter, a Video Converter and a Video Switcher.
- Firmware upgradable for support of new features and technology enhancements.
- Control through RS-232/RS-485 over Cat-5 and IR Remote Control
- Can be cascaded to obtain more images using RS-485 control path
- Control protocol available for customer proprietary design
- 1RU Size

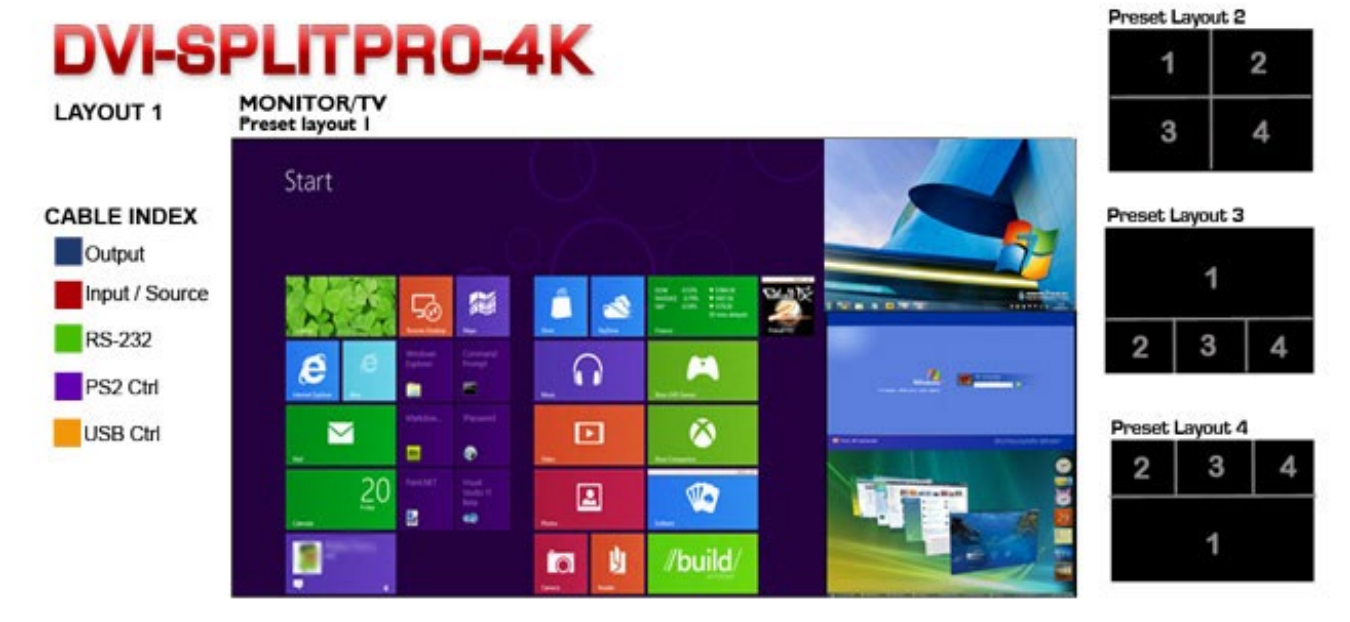

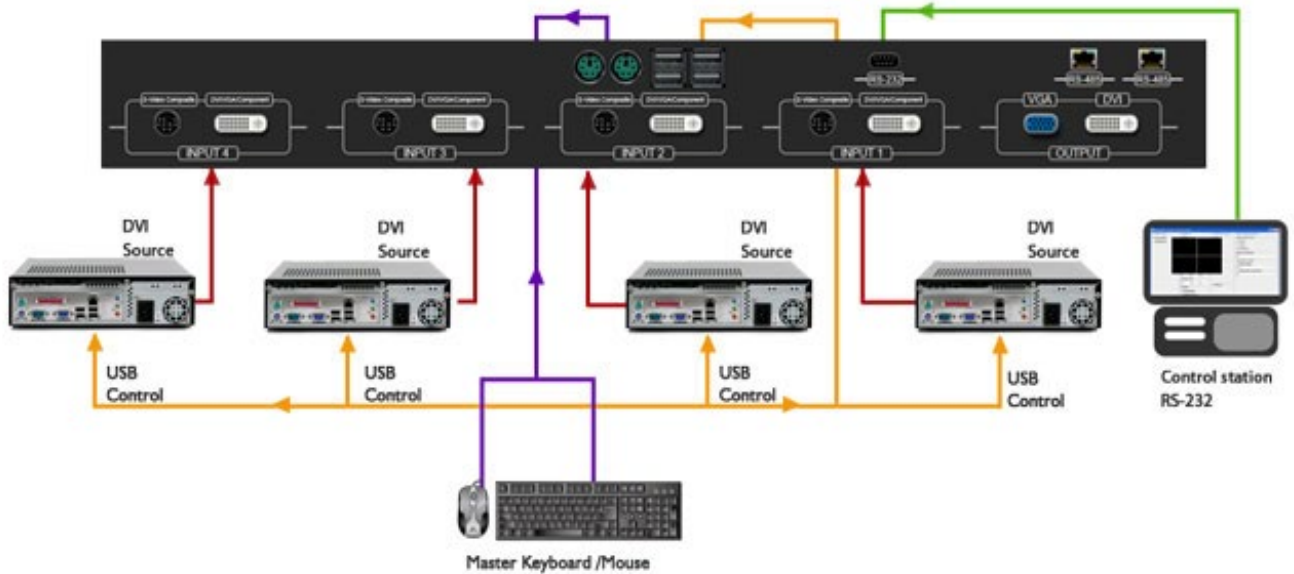

for All 4 Connected PC's

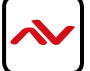

# <span id="page-7-0"></span>2.1 PACKAGE CONTENTS

Before you start the installation of the converter, please check the package contents.

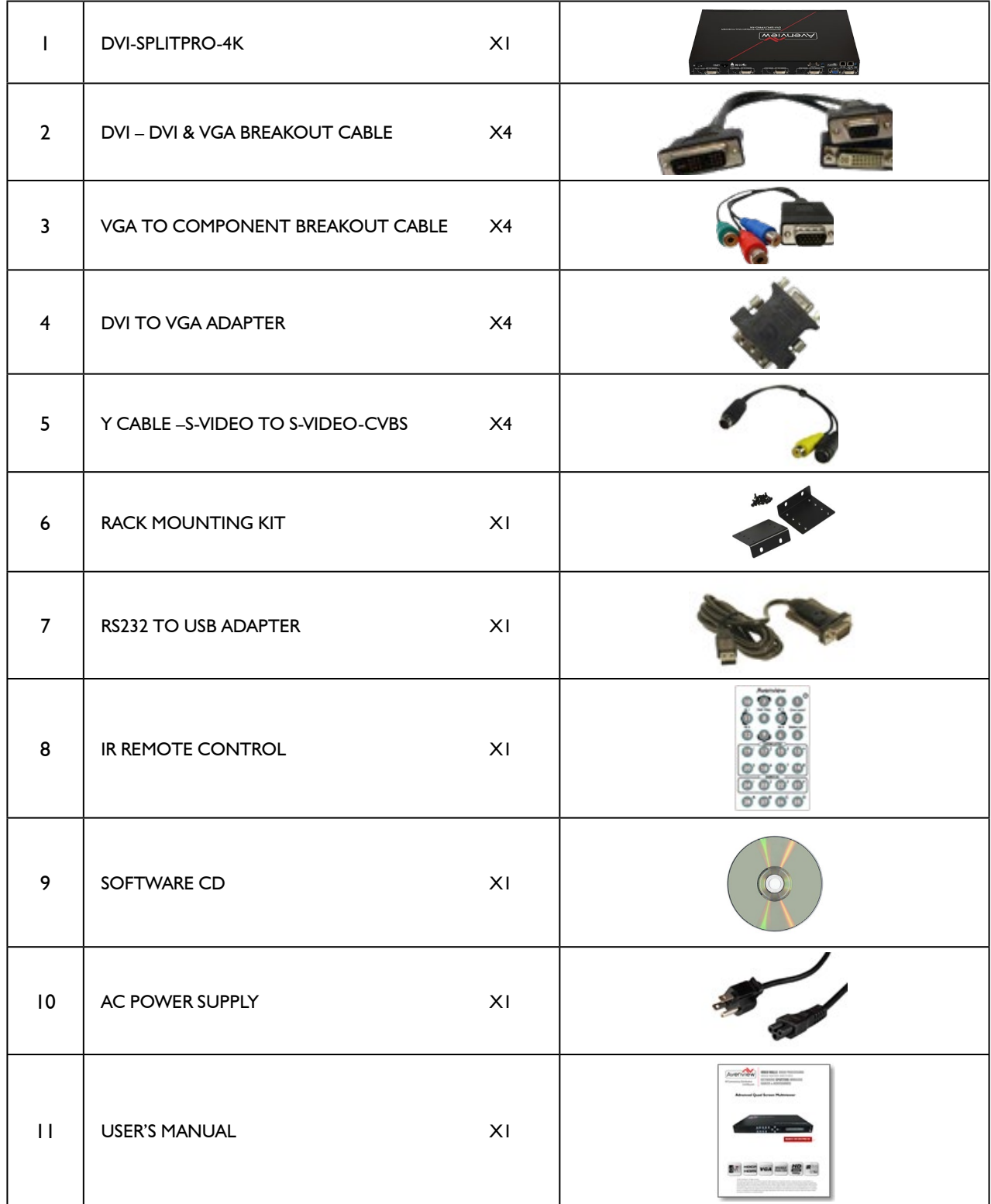

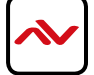

#### <span id="page-8-0"></span>2.2 BEFORE INSTALLATION

- Put the product in an even and stable location. If the product falls down or drops, it may cause an injury or malfunction.
- Don't place the product in too high temperature (over  $50^{\circ}$ C), too low temperature (under  $0^{\circ}$ C) or high humidity.
- Use the DC power adapter with correct specifications. If inappropriate power supply is used then it may cause a fire.
- Do not twist or pull by force ends of the video cable. It can cause malfunction.
- Avenview DVI-SPLITPRO-4K has 16 inputs and accepts both graphics and video signals, which come from computers (DVI or VGA), composite, and component video sources respectively. You can pick up four of the ten inputs and then display four of them simultaneously on the same screen.

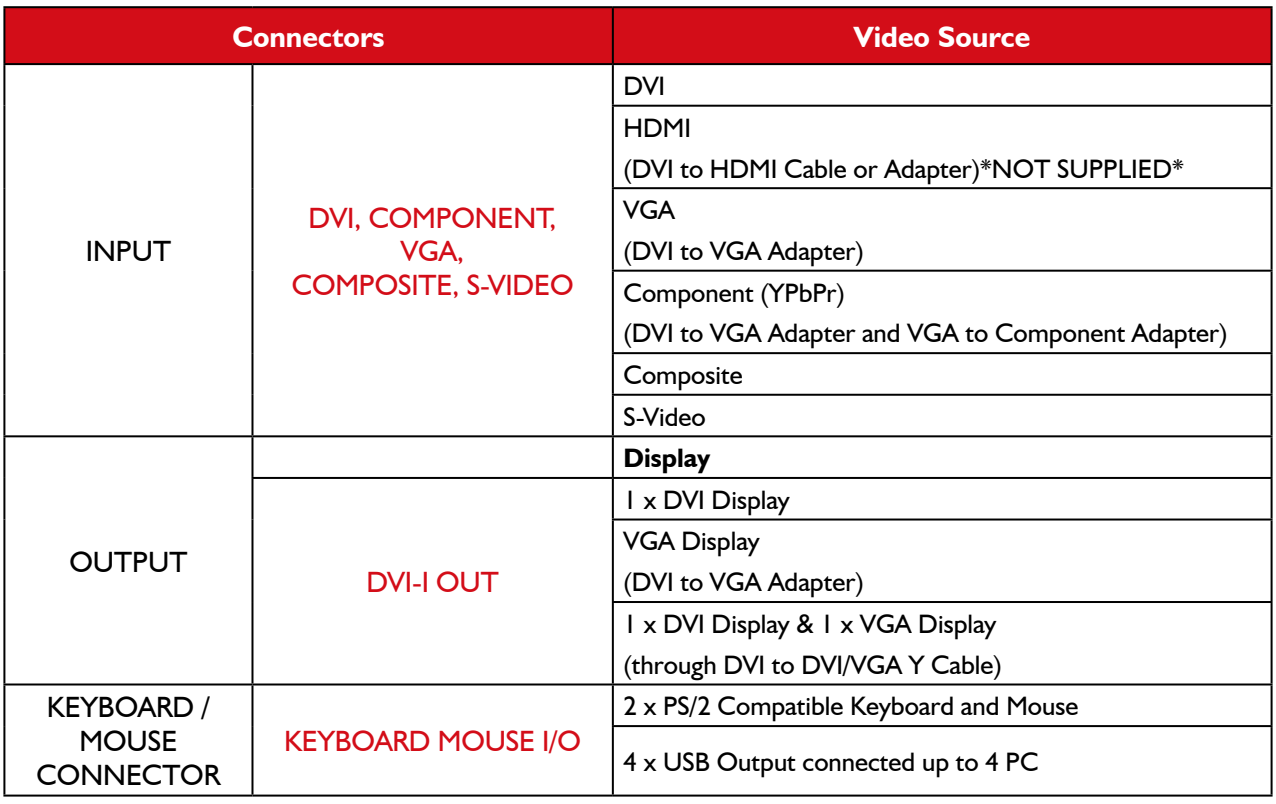

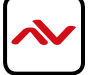

#### <span id="page-9-0"></span>2.3 Panel Description

Avenview Advanced Quad Screen Video Processor (DVI-SPLITPRO-4K) has 16 inputs and accepts both graphics and video signals, which come from computers (DVI or VGA), composite, and component video sources respectively. You can pick up four of the ten inputs and then display four of them simultaneously on the same screen. DVI-SPLITPRO-4X REAR PANEL

#### **2.3.1 DVI-SPLITPRO-4K Front and Rear Panel**

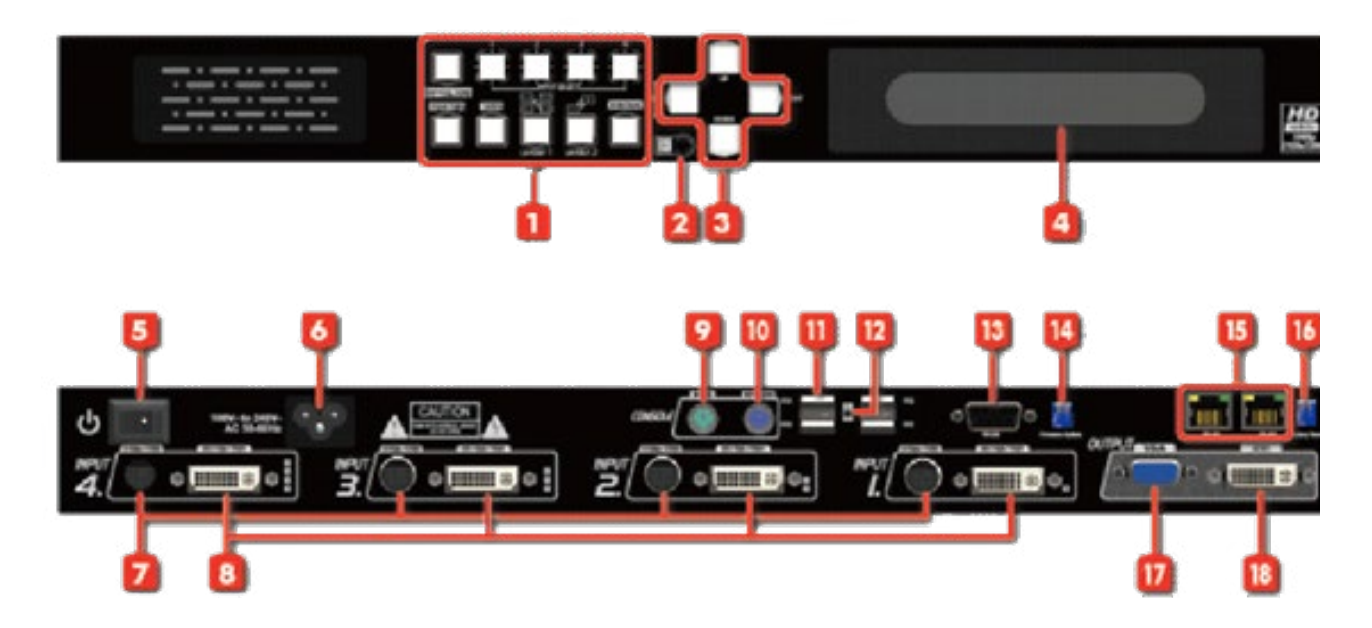

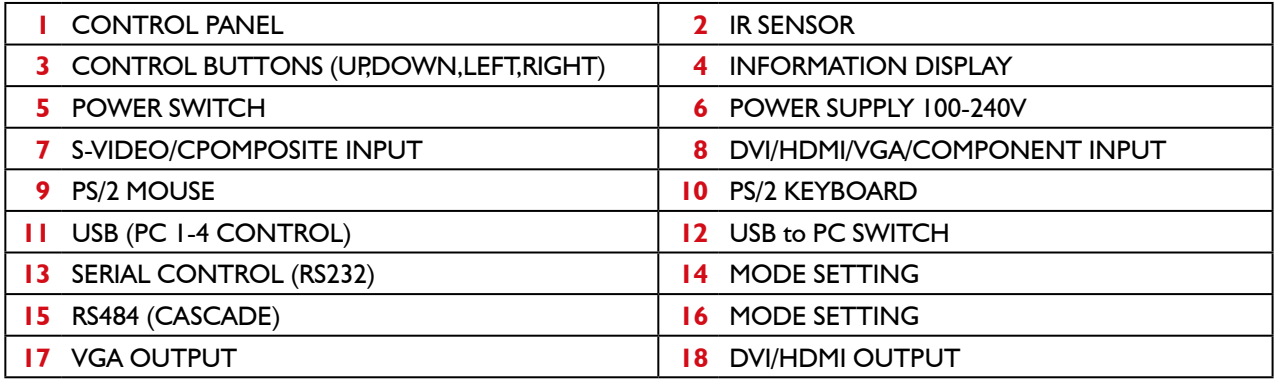

To reset the DVI-SPLITPRO-4K to factory default settings: Turn on the DVI-SPLITPRO-4K then *switch both DIP Switches simultaneously up and down to reset the unit to factory default settings*

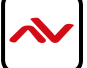

#### <span id="page-10-0"></span>3. INSTALLATION

To setup Avenview DVI-SPLITPRO-4K follow these steps for connecting to a device:

- 1. Mount or fix the DVI-SPLITPRO-4K safely
- 2. Switch off DVI-SPLITPRO-4K and all source devices and displays that will be connected
- 3. Connect a monitor, projector, other displays that come with DVI / VGA inputs by using 1 male male DVI cable to DVI-SPLITPRO-4K DVI output. (you can connect 2 displays equipped with DVI and VGA respectively by DVI – DVI/VGA Y cable
- 4. Plug-in DVI to DVI/VGA breakout cable to DVI-Component-VGA and plug in VGA to Component adapter to VGA connector of the breakout cable
- 5. Connect a device equipped with DVI output (such as PC) to the DVI connector of the breakout cable
- 6. Connect a device equipped with the component video output to 3-RCA jack of the Component video adapter
- 7. Connect a device with VGA output (such as laptop) to VGA connector of DVI-SPLITPRO-4K
- 8. Connected a device with Composite or S-Video video output to composite input of DVI-SPLITPRO-4K through S-Video / Composite Y cable.
- 9. Connect the USB Cable(s) between DVI-SPLITPRO-4K and computer(s)
- 10.Connect your computer to DVI-SPLITPRO-4K via RS232 to USB Adapter cable and then install the software
- 11. Turn ON DVI-SPLITPRO-4K
- 12. Run the Control Software and establish the connection between PC and DVI-SPLITPRO-4K
- 13. Turn ON all connected devices and then control the display output thru RS232 and included software

#### **3.1 Installation to Control 1-4 PC's via USB**

- 1. Follow instructions 1-11 before attempting to control PC control
- 2. Connect one set of PS/2 compatible Keyboard and Mouse if any control to computer(s) is necessary
- 3. Connect the USB Cable(s) between DVI-SPLITPRO-4K and computer(s) located on the rear panel
- 4. Download software PS2 to USB Driver from downloads section.

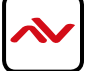

#### <span id="page-11-0"></span>**3.2 Default display modes for KVM hot key control**

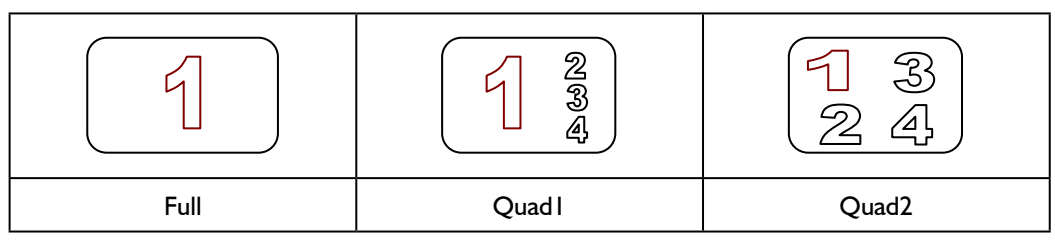

**\* Red Icon** implies the main display area.

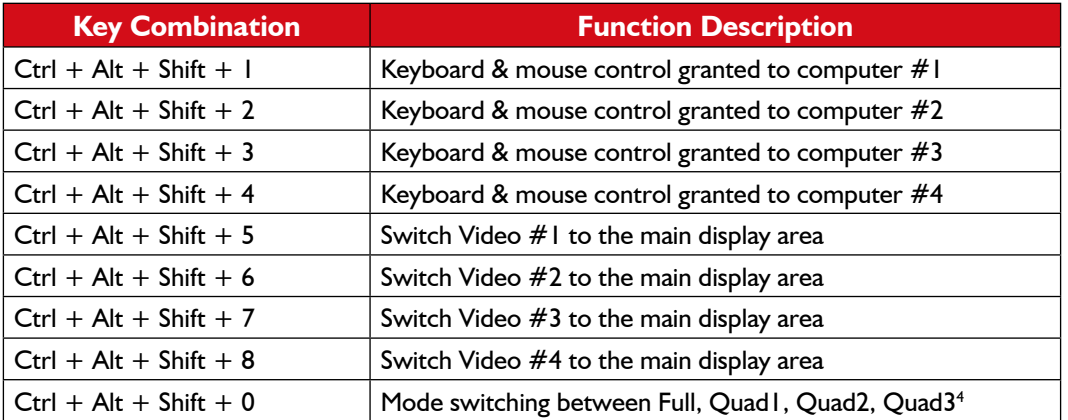

#### 4. Software Installation

- *1. Hotkey definitions are based on IBM PS/2 compatible keyboard and the Ctrl, Alt, and Shift keys are on the LEFT side of the keyboard.*
- *2. Switching video source to the main display area will bring* DVI-SPLITPRO-4K *back to one of the video default layouts as shown above.*
- *3. While the control software is adjusting the video layout, the keyboard and mouse control will be off.*
- *4. User can define Quad3 through the software*

#### **4.1 System Requirements**

- 1. The DVI-SPLITPRO-4K provides a software control program which runs under Microsoft Windows 98, 2000, XP, Vista, 7 through the interface of RS-232 serial control.
- 2. Before you click on the icon of the software, make sure you have secured the connection between your computer COM port and the DVI-SPLITPRO-4K.
- 3. Install driver for RS232 to USB adapter
- 4. Once DVI-SPLITPRO-4K is turned on, it display green LED light
- 5. Ensure that correct driver for RS232-USB Adapter (included with DVI-SPLITPRO-4X/K) are installed. You can check "Device Manger" under "Ports" page to check if drivers are installed correctly

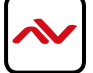

### <span id="page-12-0"></span>**5.** SOFTWARE SETUP GUIDE

- 1. Power up the DVI-SPLITPRO-4K and you can see VFD on the front panel blink.
- 2. Launch Avenview Control Software. It will open following "Serial Port" setting page.

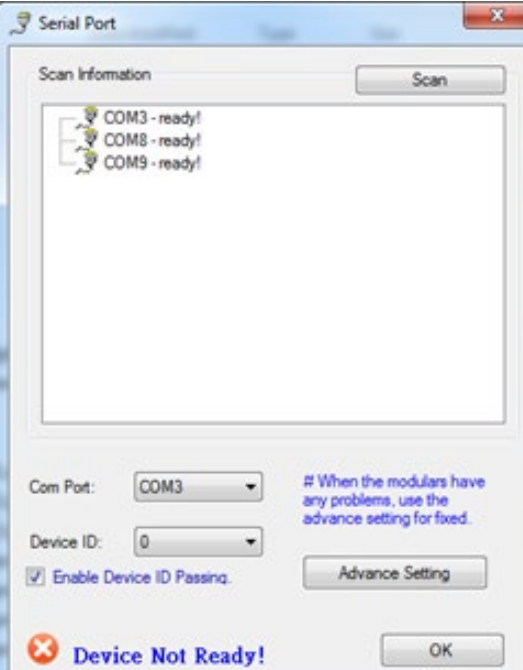

3. Click on Scan button and it will automatically detect Avenview Video Processor and display the following screen:

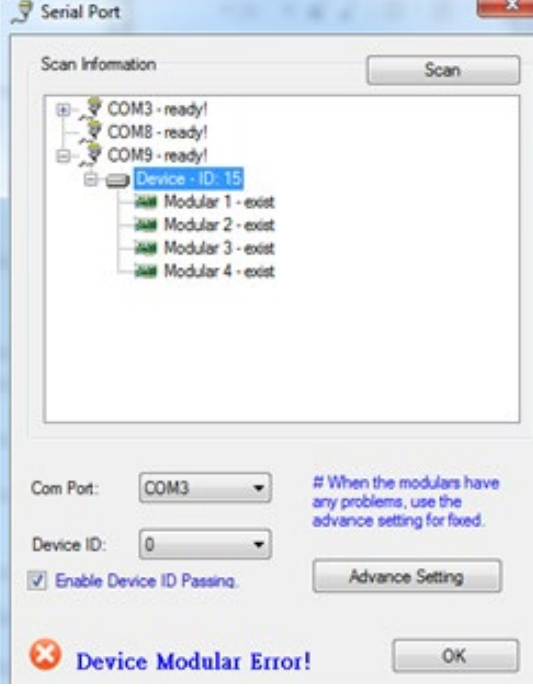

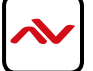

4. Note the "Device – ID" and Select Correct "Com Port" and Device ID" from bottom of screen. Once Correct "Com Port" and "Device ID" is selected, it will change "Device Modular Error" to "Device Ready" as shown below:

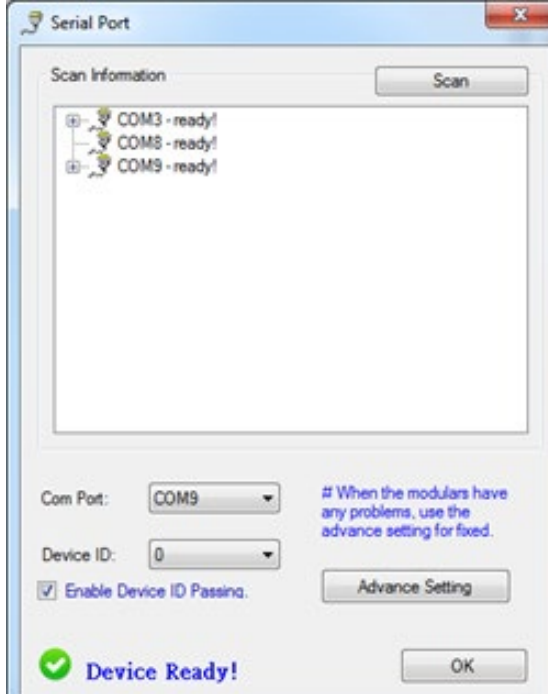

5. Once Device is Ready, click "OK" and Avenview Control Software will launch

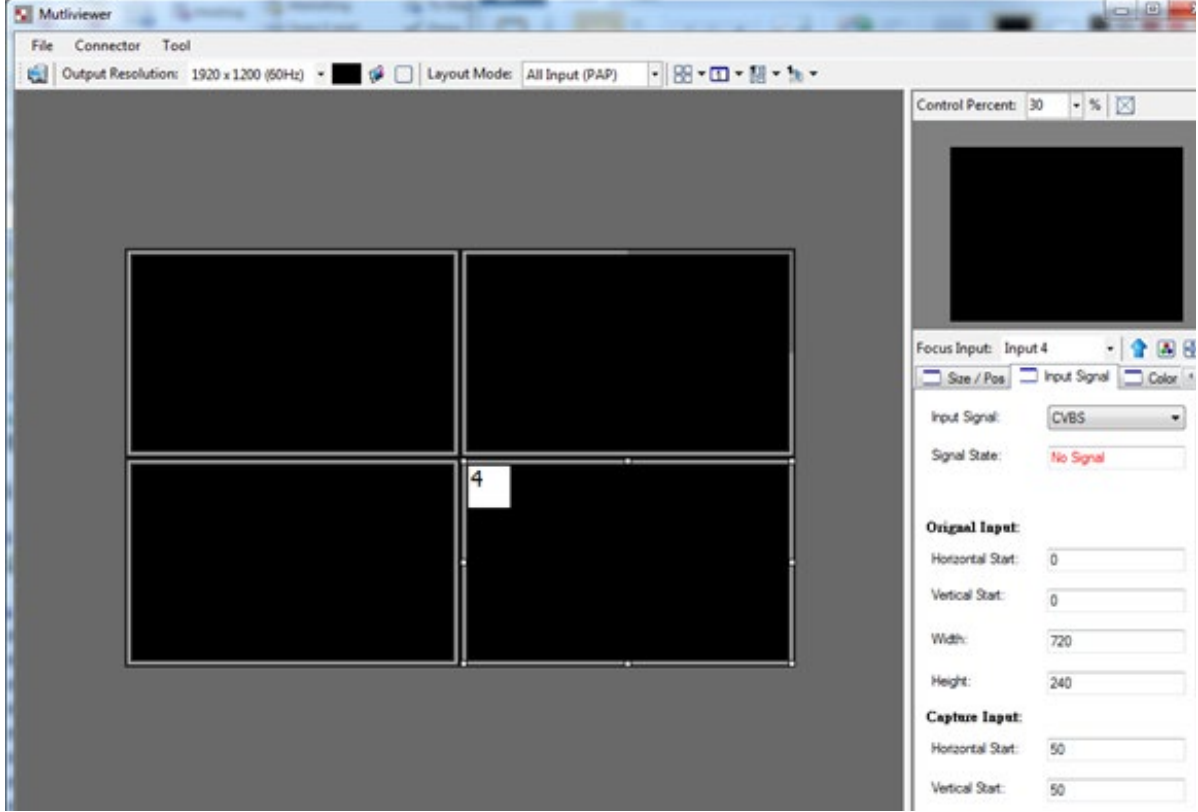

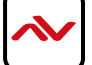

#### <span id="page-14-0"></span>**5.3 Software Operation**

The software has following menu options available:

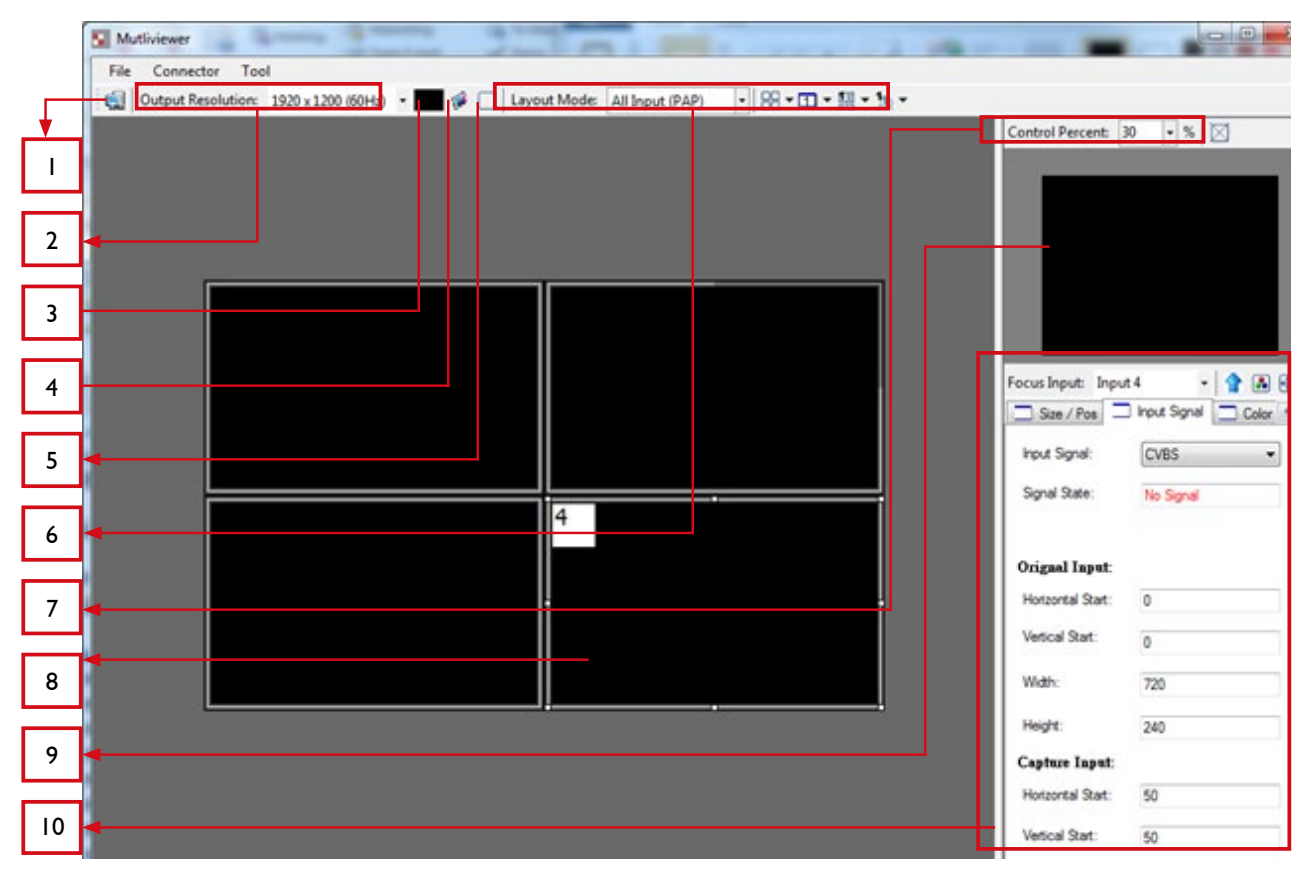

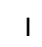

#### 1 **FAST LINKAGE**

This button will update software GUI for device state

## 2 **OUTPUT RESOLUTION**

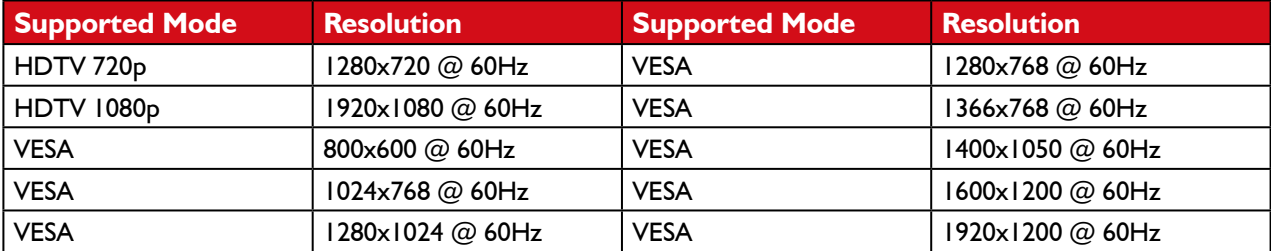

#### **3** BACKGROUND COLOR

Clicking on this button will show the color dialog for background color adjustment.

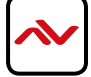

#### 4 **BACKGROUND SETTING**

 DVI-SPLITPRO-4K offers the video background to make this advanced unit actually working like 5 channel video mixer! The default background video must work as full screen! Users can choose between color and video background through the following control window. Click on this button will show the dialog for output resolution, background color and background channel setting.

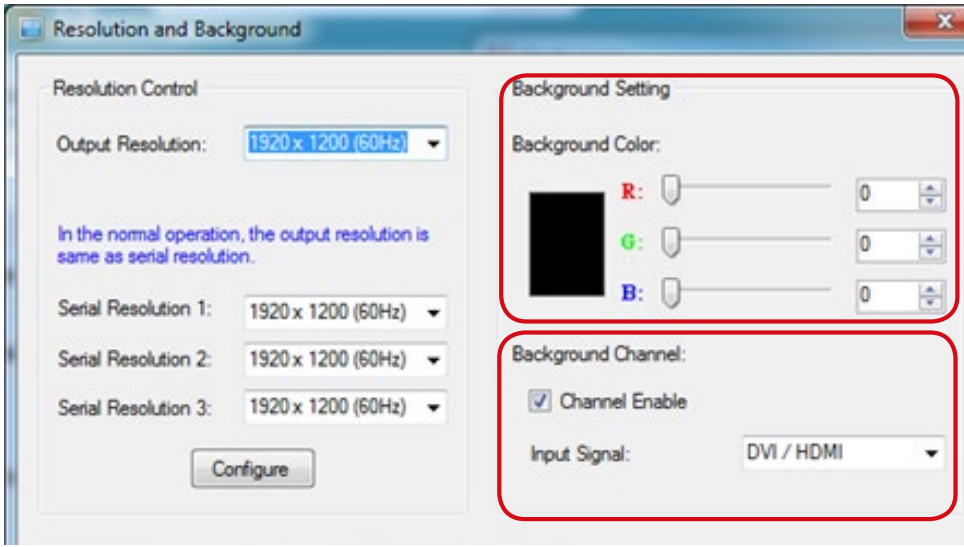

**Note \*** We recommend not changing Serial Resolutions.

**ONLY INPUT 4 CAN BE USED AS "BACKGROUND CHANNEL"**

## 5 **BORDER SETTINGS**

Allows you to enable Border and enter Custom Text for Labels each Input Source.

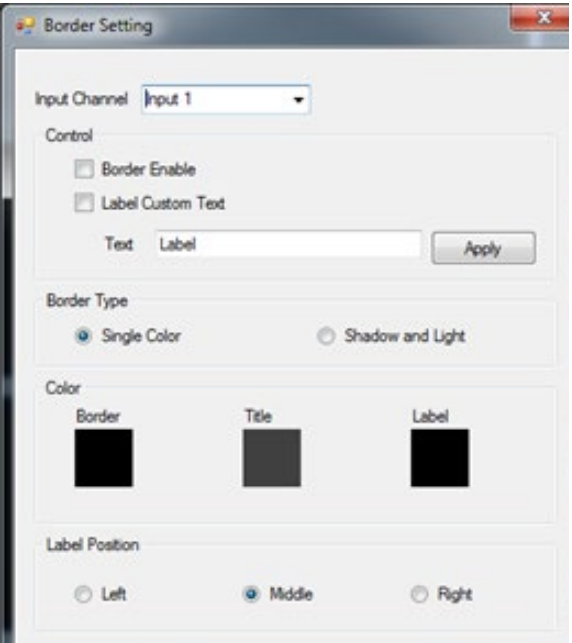

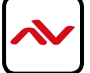

#### 6 **DISPLAY / LAYOUT MODE**

Set signal channel full screen or all channel Notice that the input sources will not be changed in Software.

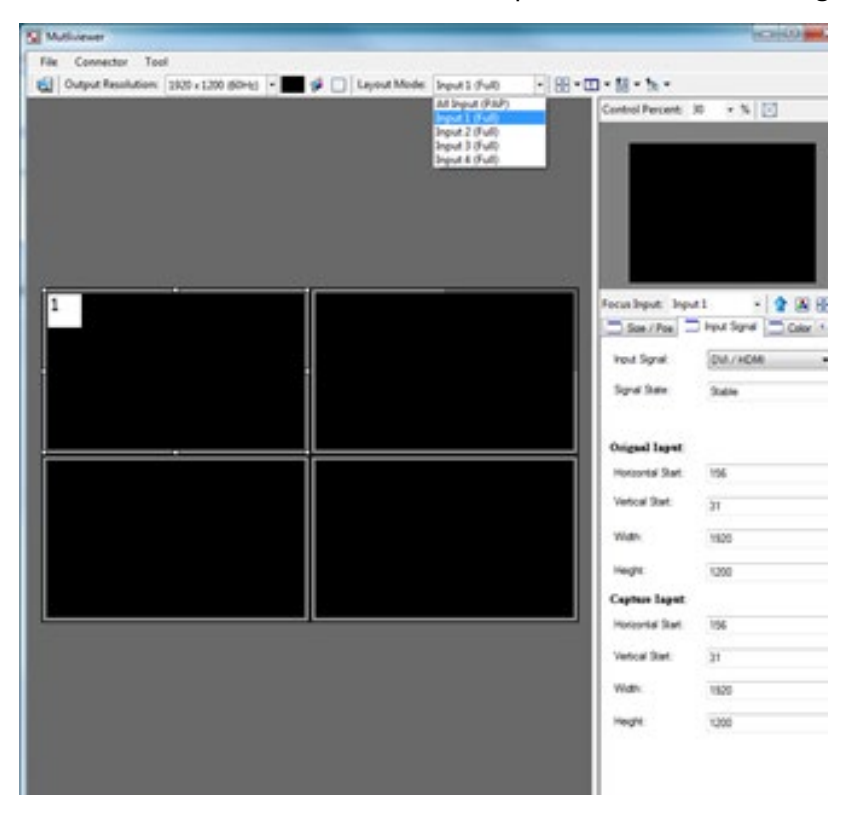

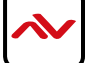

#### **5.4 DEFAULT LAYOUTS**

There are 5 pre-configured layouts available from Control Software, IR Remote Control or Front Panel Buttons.

- Panel Cross
- Panel Right Type
- Panel Left Type
- Panel Top Type
- Panel Bottom Type

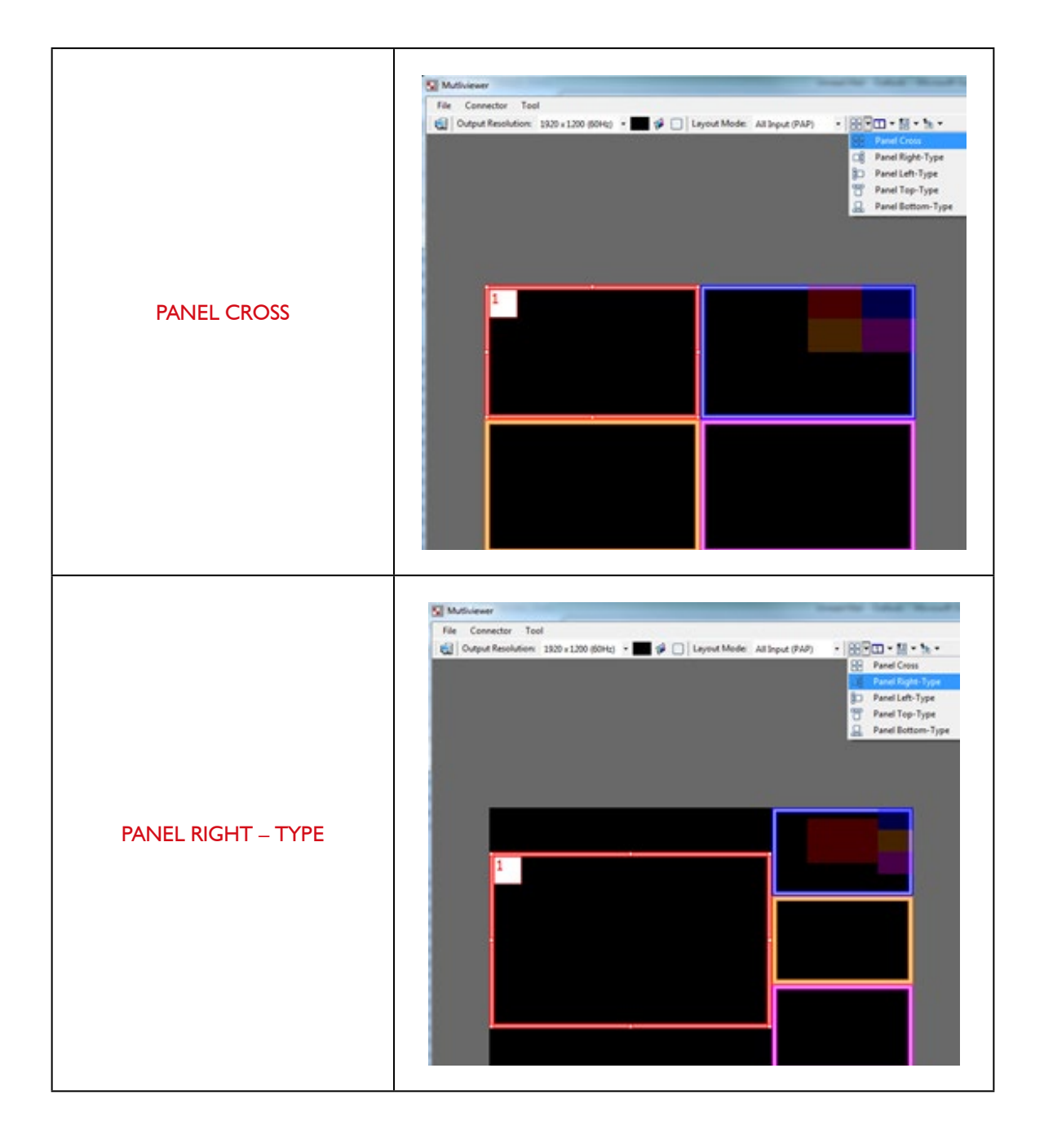

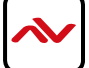

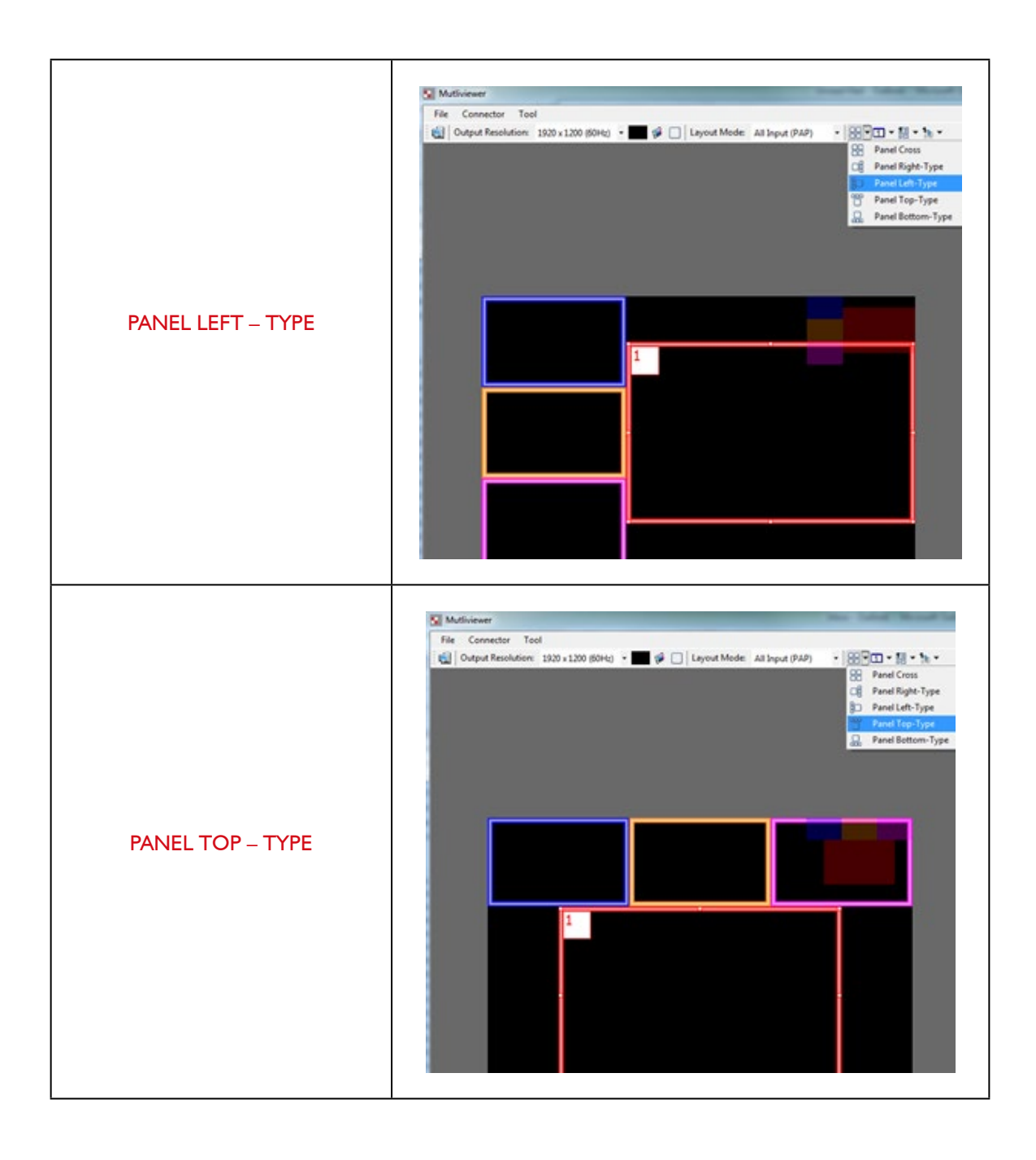

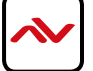

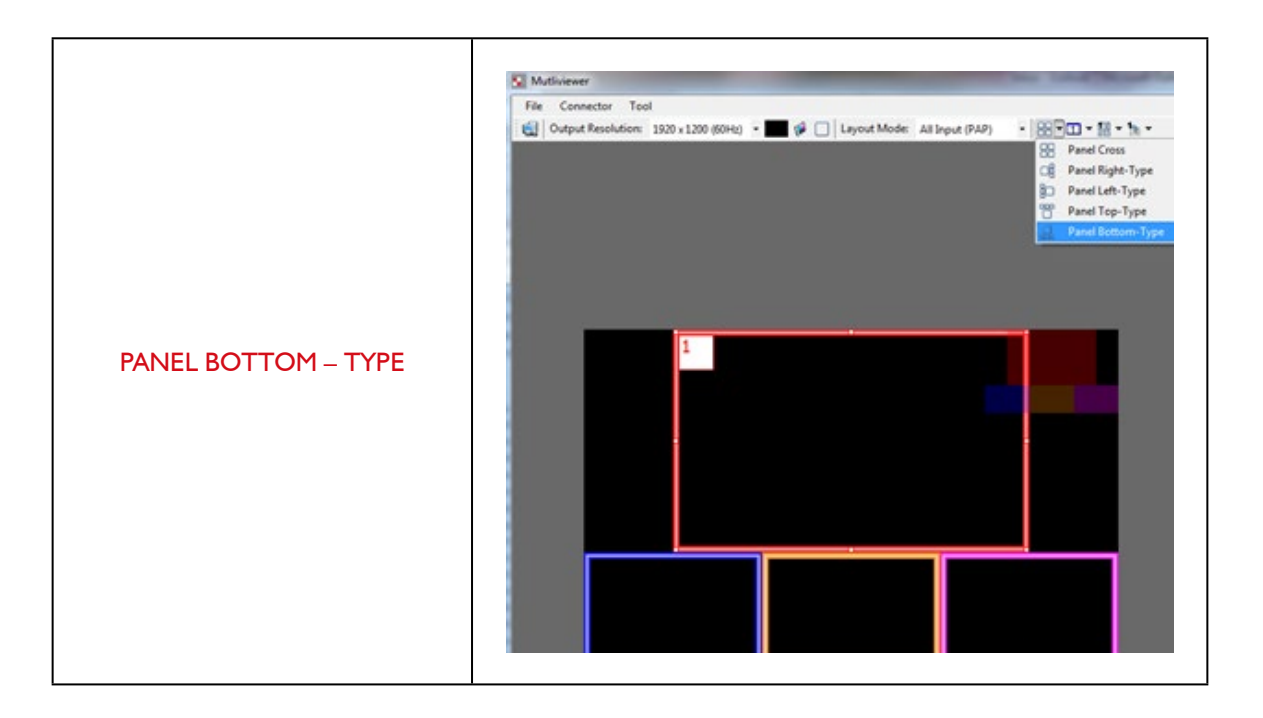

*Input Signal which is selected at "Focus Input" will be displayed as Main Video Sources.*

#### **5.5 FOCUS INPUT**

Select which Input Source should stay in focus when "Layouts" are selected

#### **5.6 SAVE AND SET CUSTOM LAYOUTS**

Save up to 8 Custom Layouts and Set them using Control Software, Front Panel or IR Remote Control.

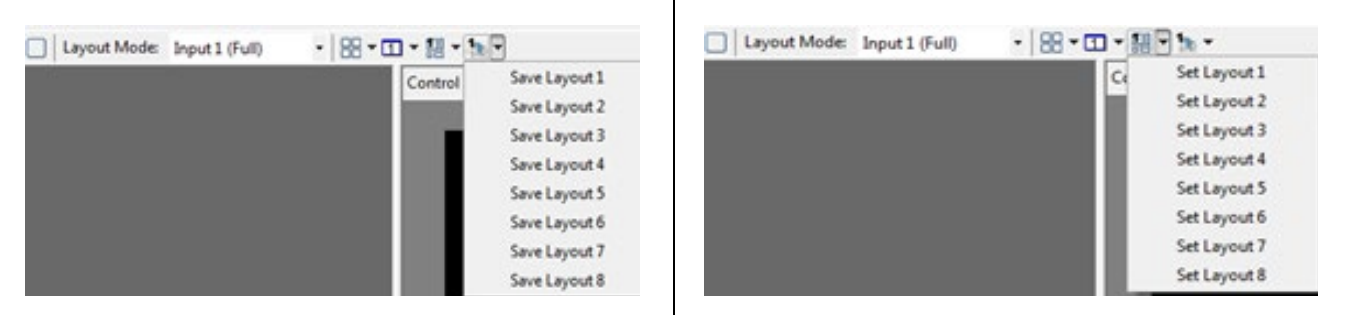

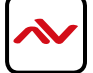

#### 7 **LAYOUT CONTROL SIZE**

Set layout control size in Software by percent.

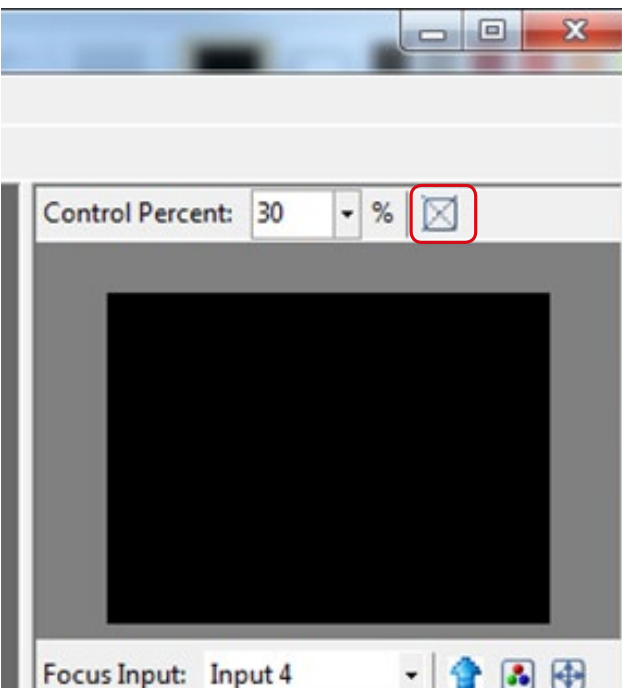

If you enable Fixed Stretch, Aspect Ratios are kept with each Input layout is changed.

### 8 **LAYOUT CONTROL**

Create different Layouts by Drag and Drop. You can use "Fixed Aspect Ratio" as described above to retain Aspect Ratio of source image.

#### 9 **PREVIEW WINDOW**

Shows preview Window of Layouts

#### 10 **INPUT CHANNEL SELECTION AND CUSTOMIZATION**

In this section you can Select Input Channel, Input Signal, Channel Window Visible, Blend Settings, Custom Height, Custom Width, Color Brightness, Contrast, Saturation, Hue, Red, Green, Blue, Color Balance and Auto Configuration.

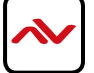

#### **5.7 INPUT SELECTION:**

- Select "Focus Input" from drop down menu or by Clicking on Main Layout Window.
- Click on "Input Signal".
- Select Correct "Input Signal" from drop down menu.
- Once right Input Signal is selected, click on UP ARROW (Input Update) beside Focus Input to update it on system memory.

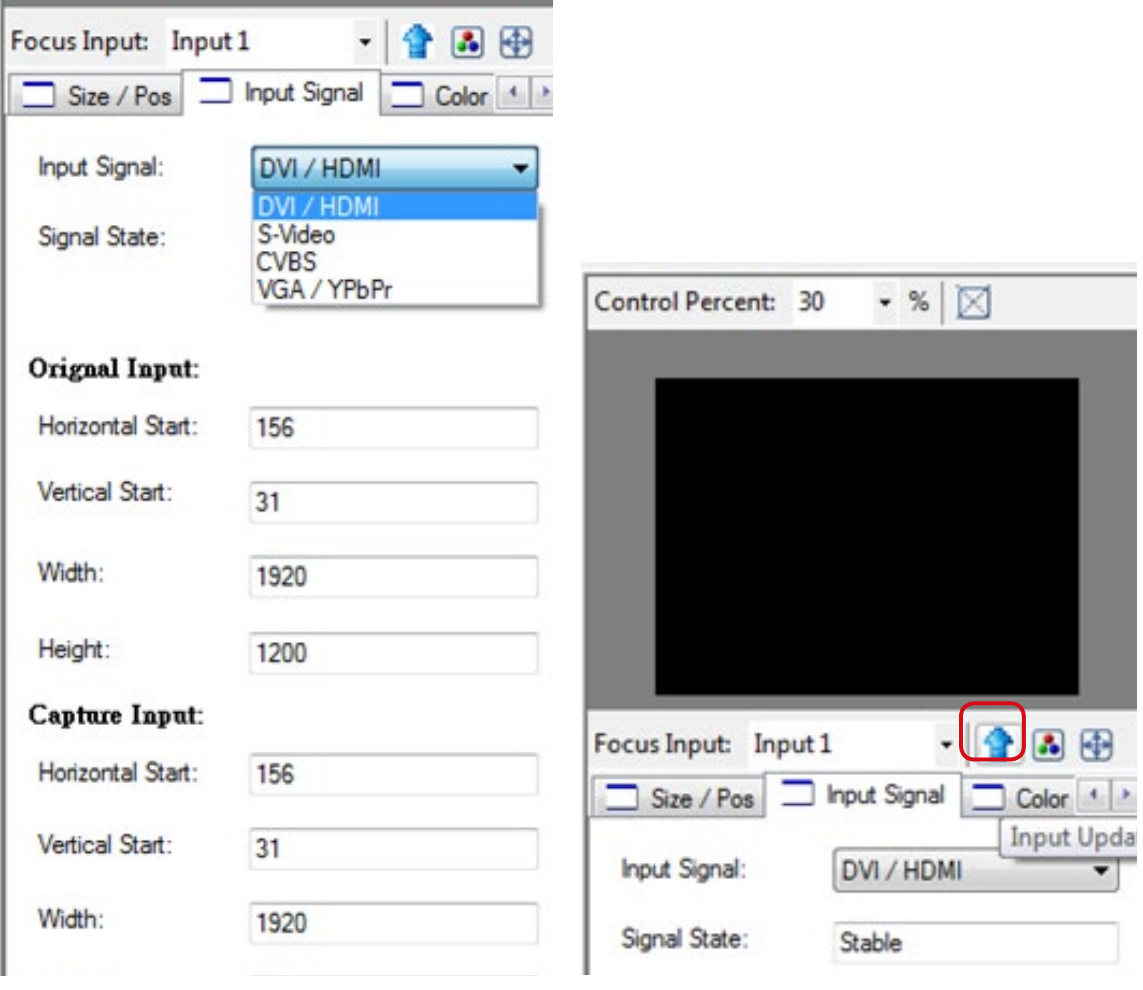

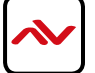

#### **5.8 SIZE AND POSITION:**

Select on "Size / Pos"

CHANNEL WINDOWS VISIBLE: You may uncheck "Channel Window Visible" if you decide to not show this Windows on screen BLEND: Change the value of Blending from 100% to 0%. This will allow you to overlay an Input Source on other. CUSTOM HEIGHT AND WIDTH: If you have specific requirement for Input Layout, you may adjust them here.

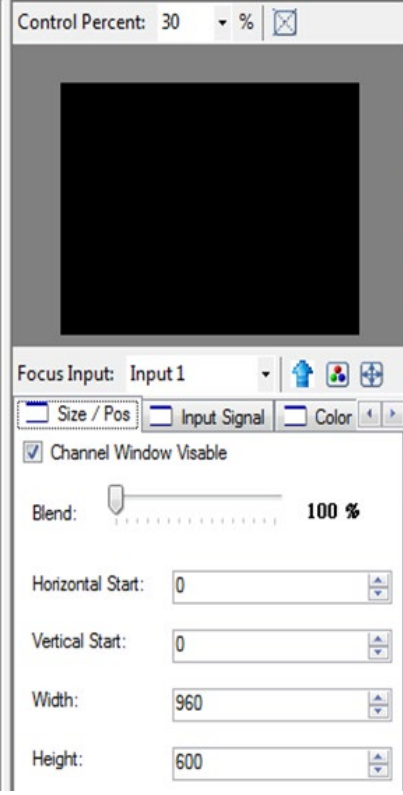

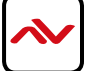

#### <span id="page-23-0"></span>**5.9 COLOR SETTING:**

Various options to change Brightness, Contrast, Saturation, Hue, Red, Green and Blue are available on each "Input Source"

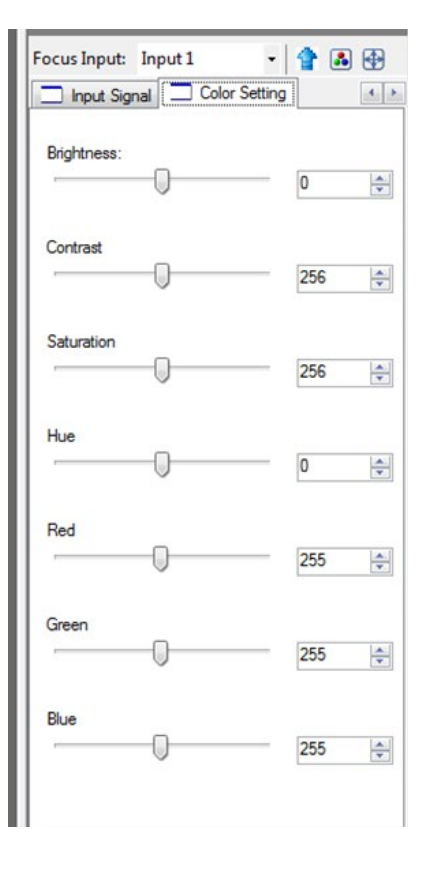

#### **5.10 COLOR BALANCE AND AUTO CONFIGURE:**

You may adjust Color Balance and Auto Configure them by selecting these options

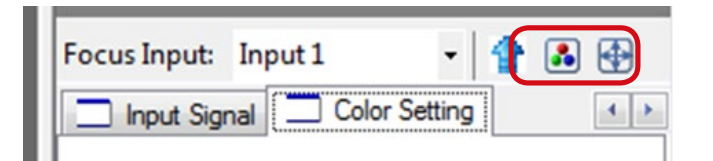

#### 6. Software Configuration

Follow these steps to select right Output Resolution and Input Signal

- Once RS232 communication is setup properly, you should select Optimal "OUTPUT Resolution" supported by your Display (TV or Monitor)
- Select correct "Input Signal" for each Input.
- After Selecting right Input Signal, ensure to Click on "Input Update"
- Repeat above steps for each Input you have connected
- Select Layout Mode
- Select "Default Layouts" or create your own by dragging dropping

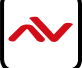

# <span id="page-24-0"></span>7. CASCADE INSTALLATION

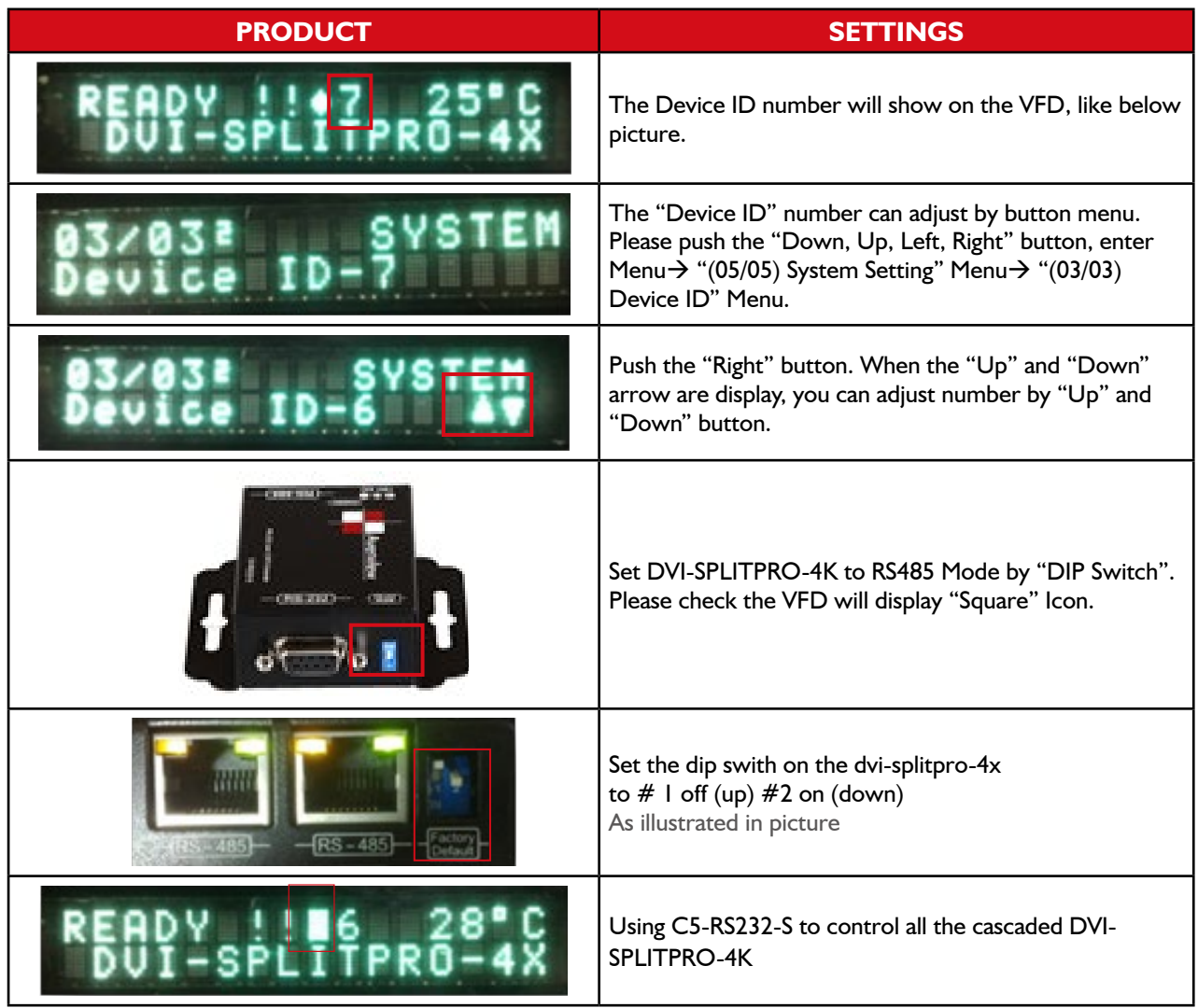

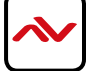

#### <span id="page-25-0"></span>**(1) C5-RS232-S (Transmitter)**

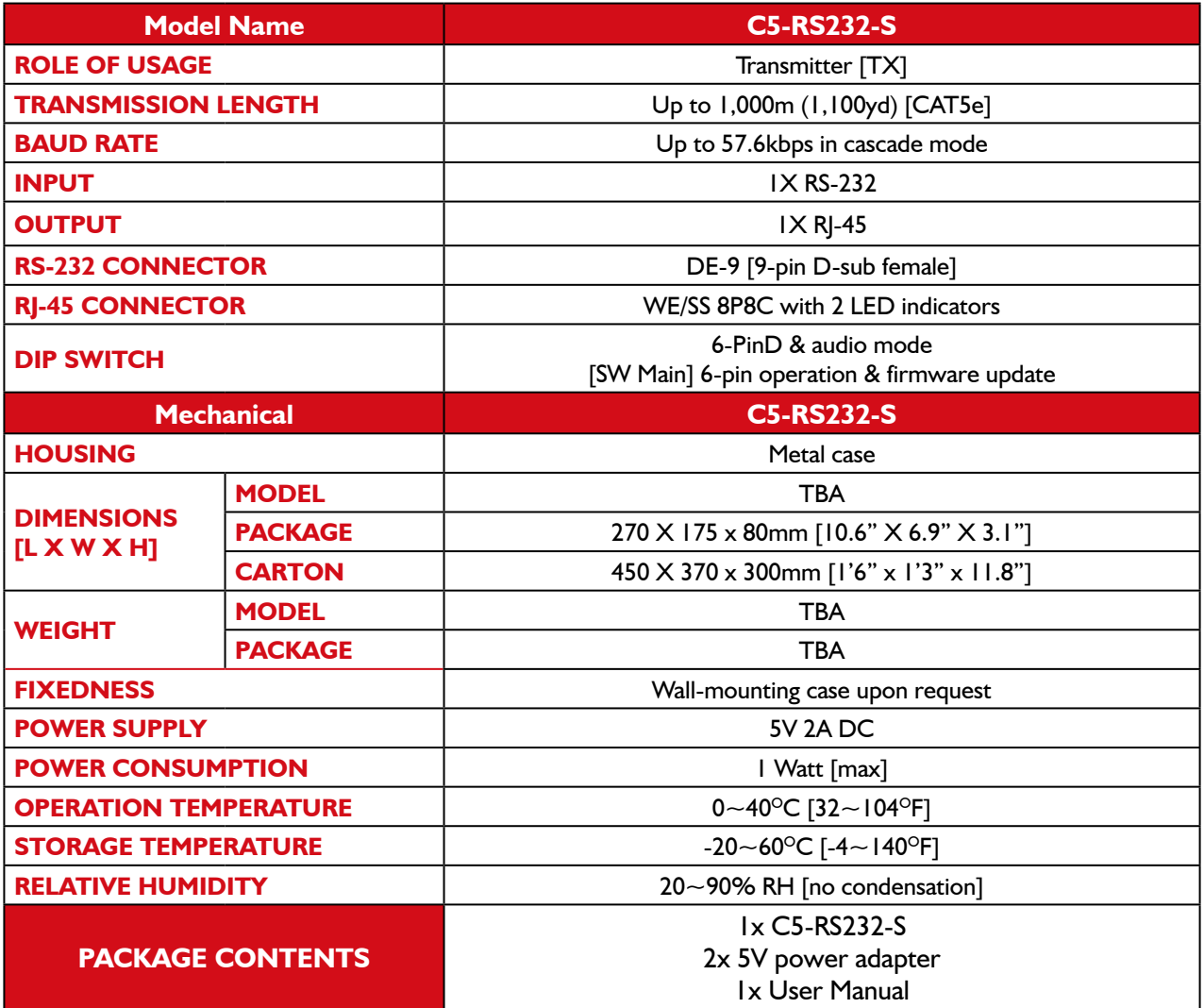

*\* Please make sure the DIP switch is in the "ON" Mode*

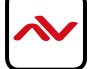

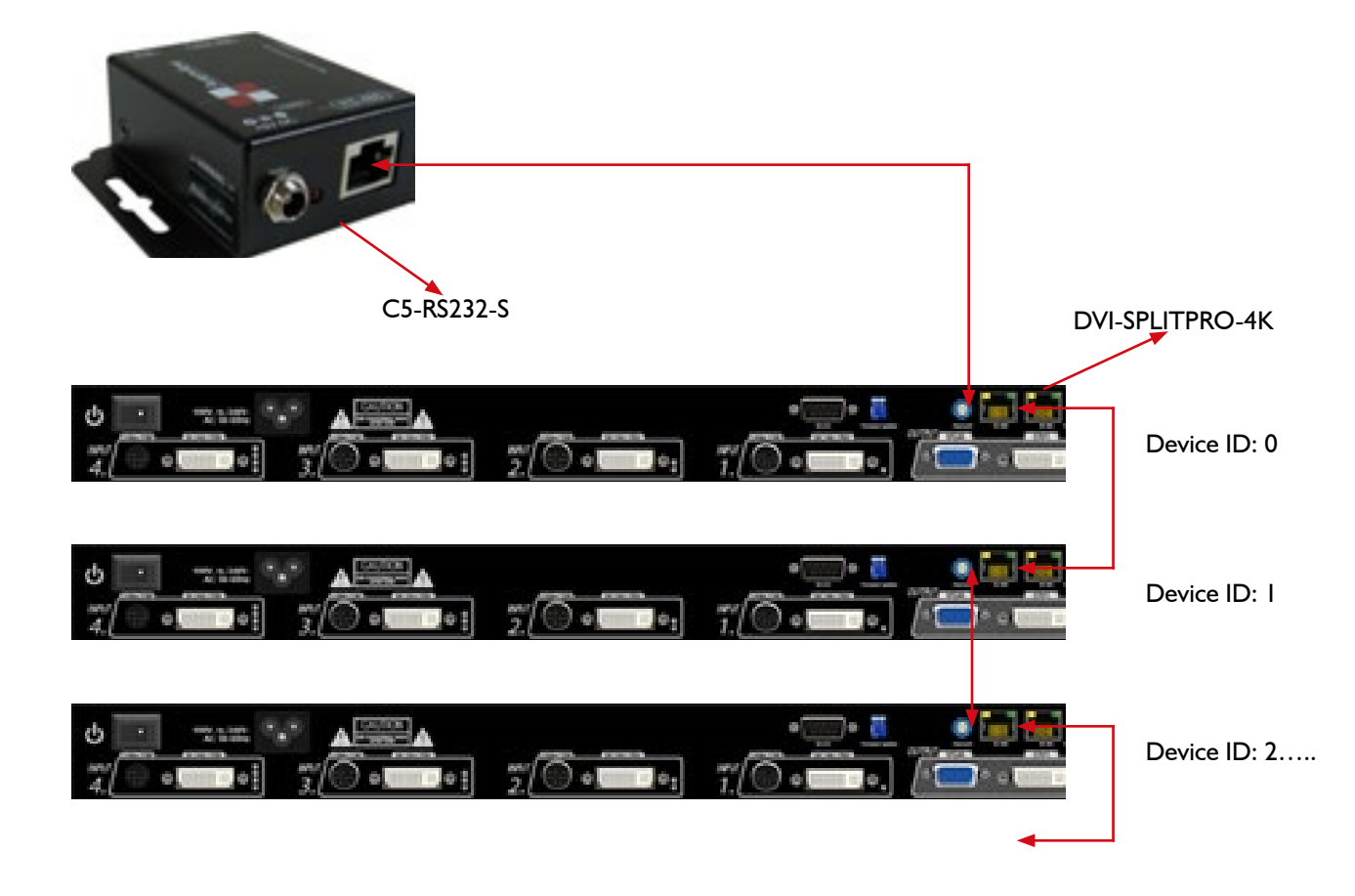

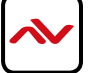

### <span id="page-27-0"></span>9. FRONT PANEL CONTROLS

#### **9.1 FRONT PANEL PUSH BUTTONS DESCRIPTION**

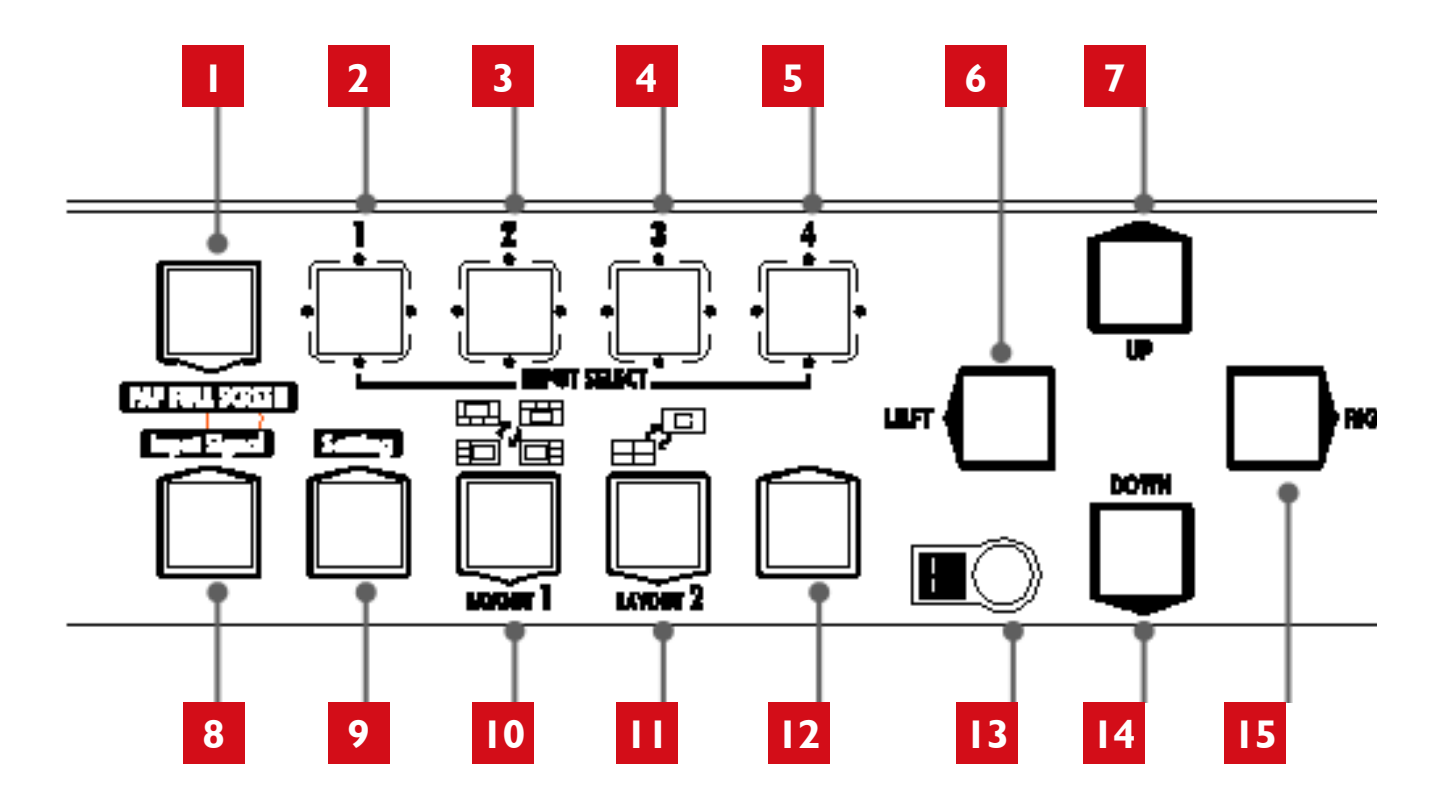

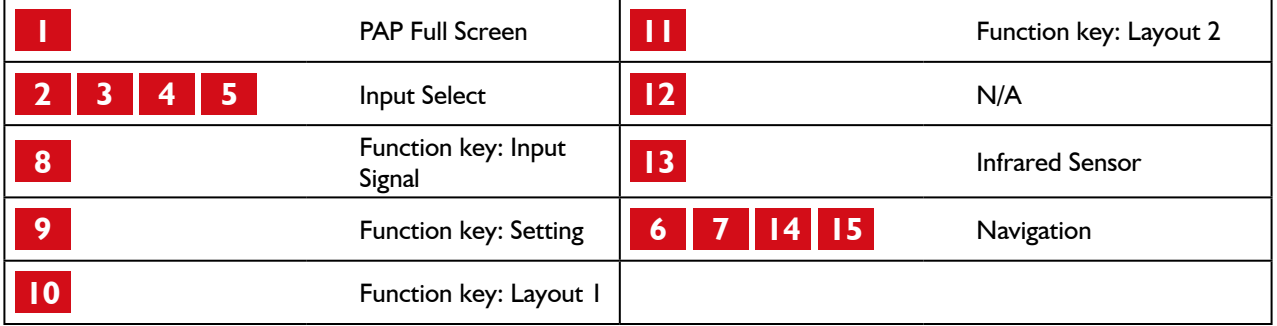

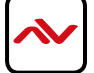

#### <span id="page-28-0"></span>**9.2 FRONT PANEL PUSH BUTTONS FUNCTIONS**

#### **9.3 SELECTING PIP WINDOW ARRANGEMENT**

#### Main Window with 3 triple sub-windows aside

You may choose one of the following layouts from 4 presets:

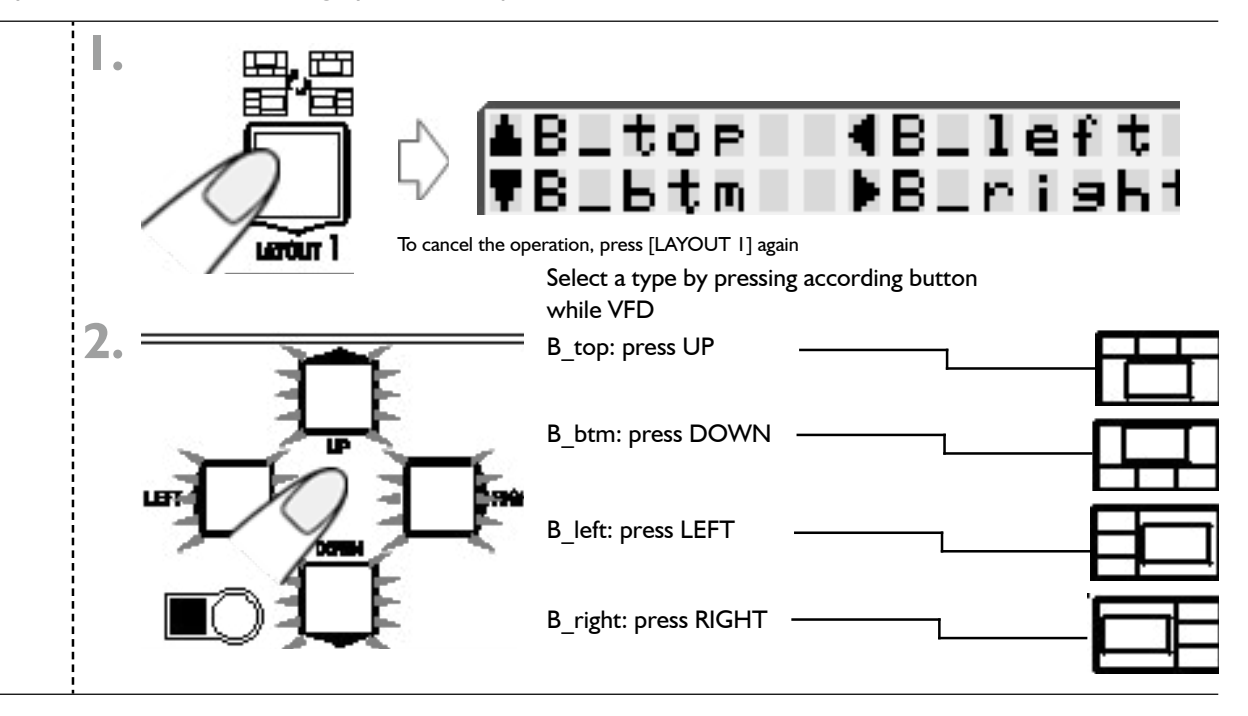

#### Quad Windows in crisscross + 3 user-defined custom layouts

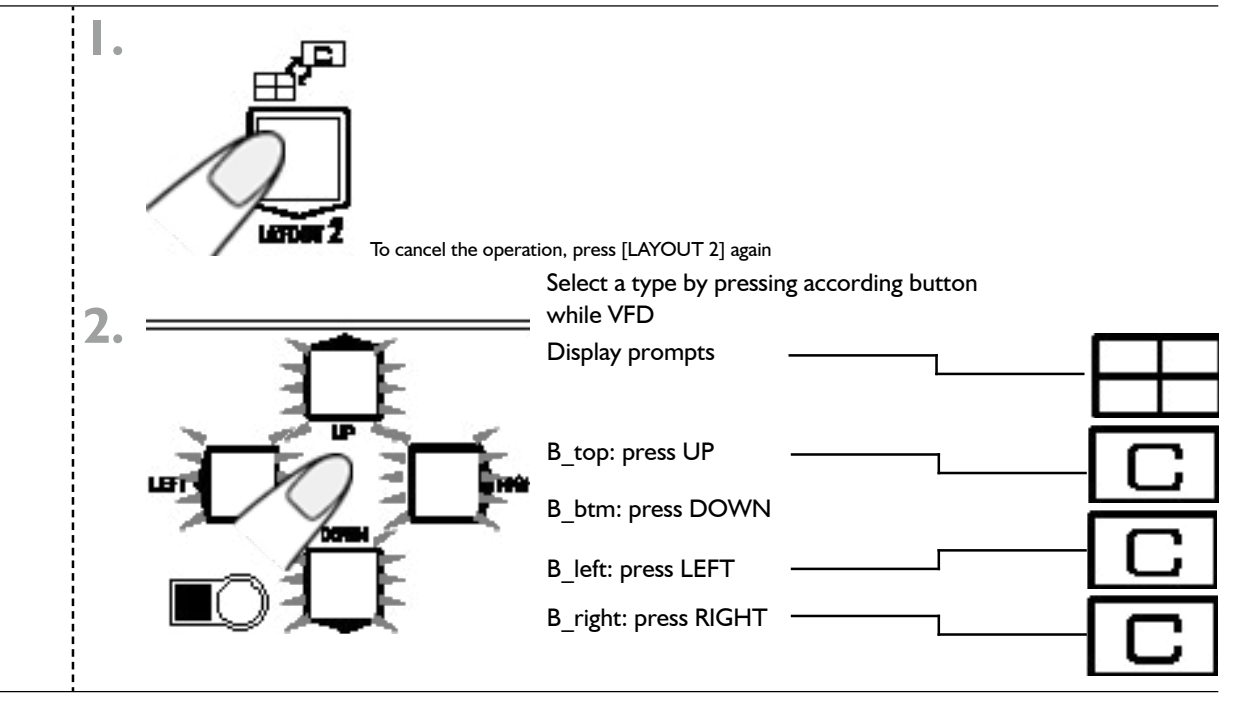

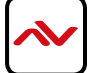

#### <span id="page-29-0"></span>10. ON SCREEN DISPLAY MENU

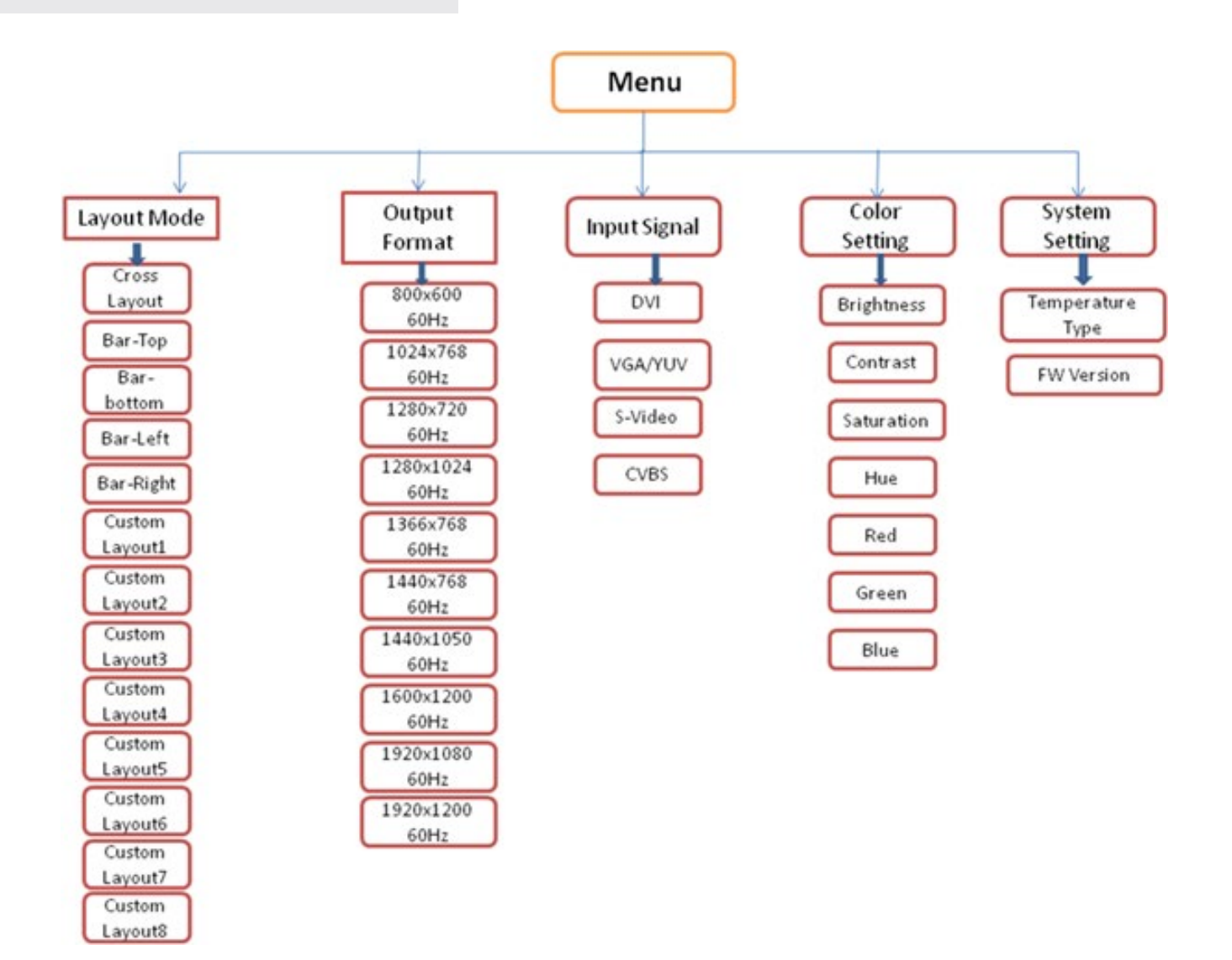

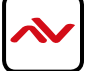

### <span id="page-30-0"></span>11. IR REMOTE CONTROL

Avenview DVI-SPLITPRO-4K, Advanced Quad Screen Processor ships with a compact IR Remote Control that allows for direct access to most commands used to control the video processor.

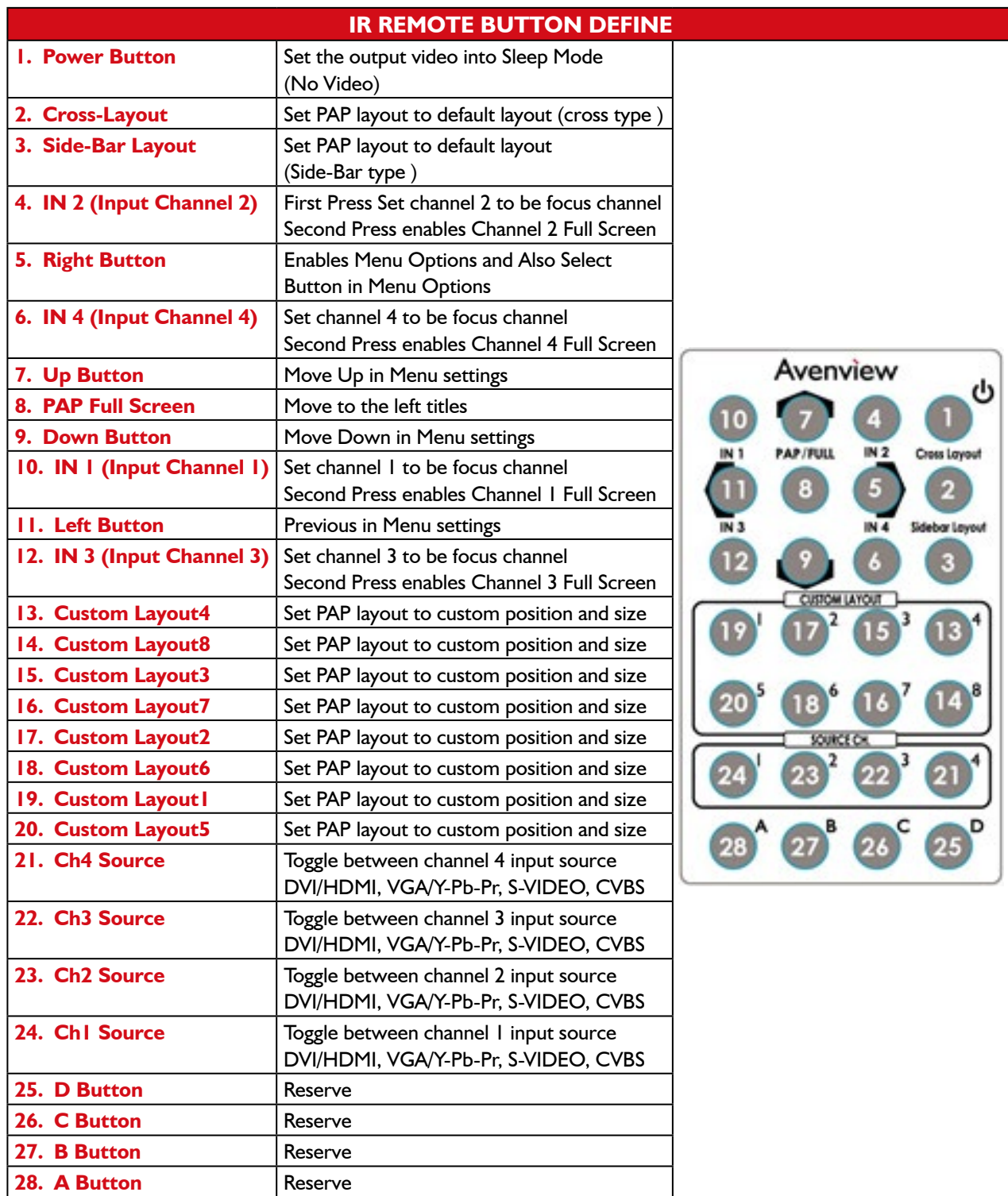

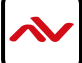

# <span id="page-31-0"></span>12. SPECIFICATIONS

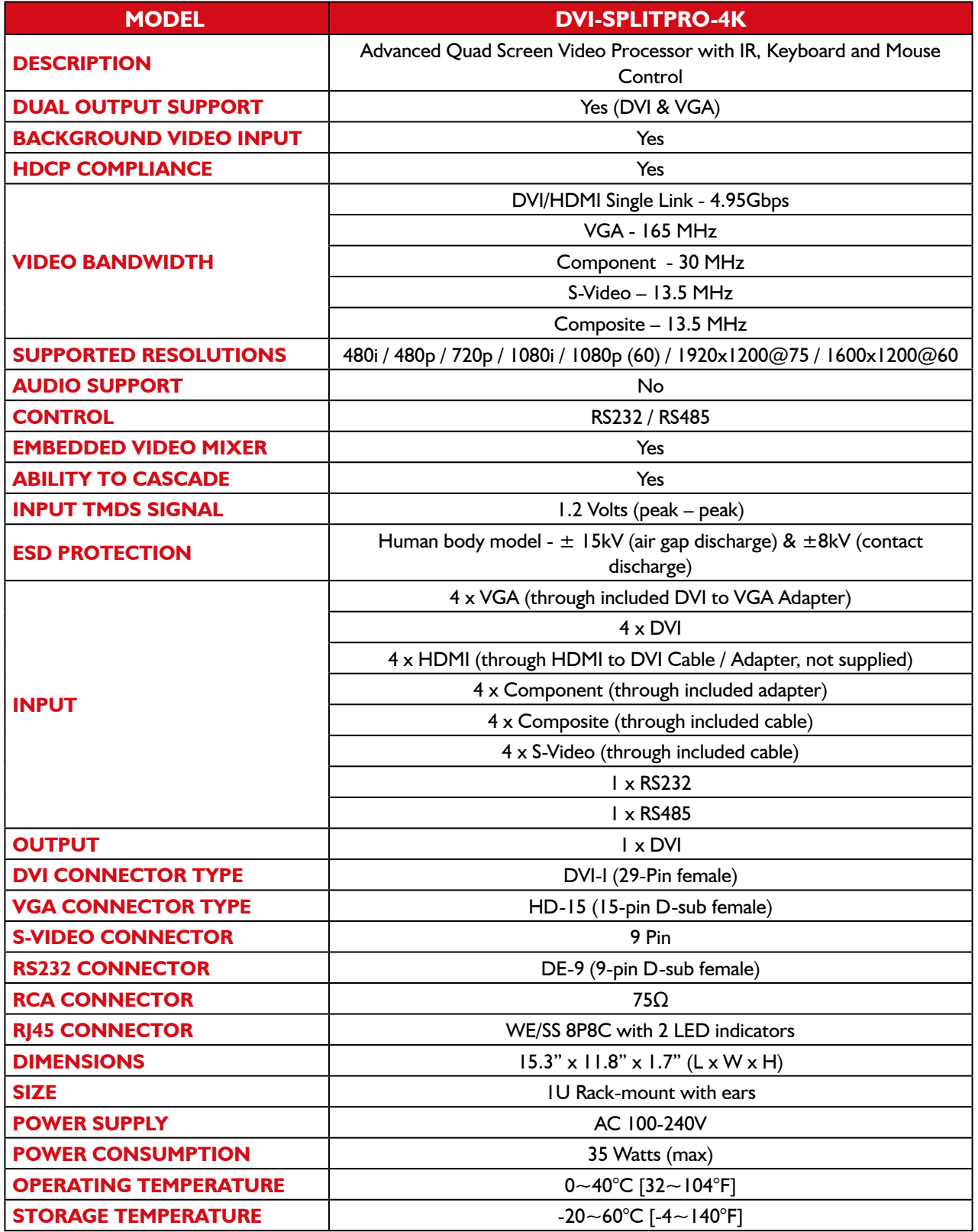

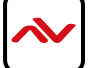

### <span id="page-32-0"></span>**13.1 DVI / Component / VGA**

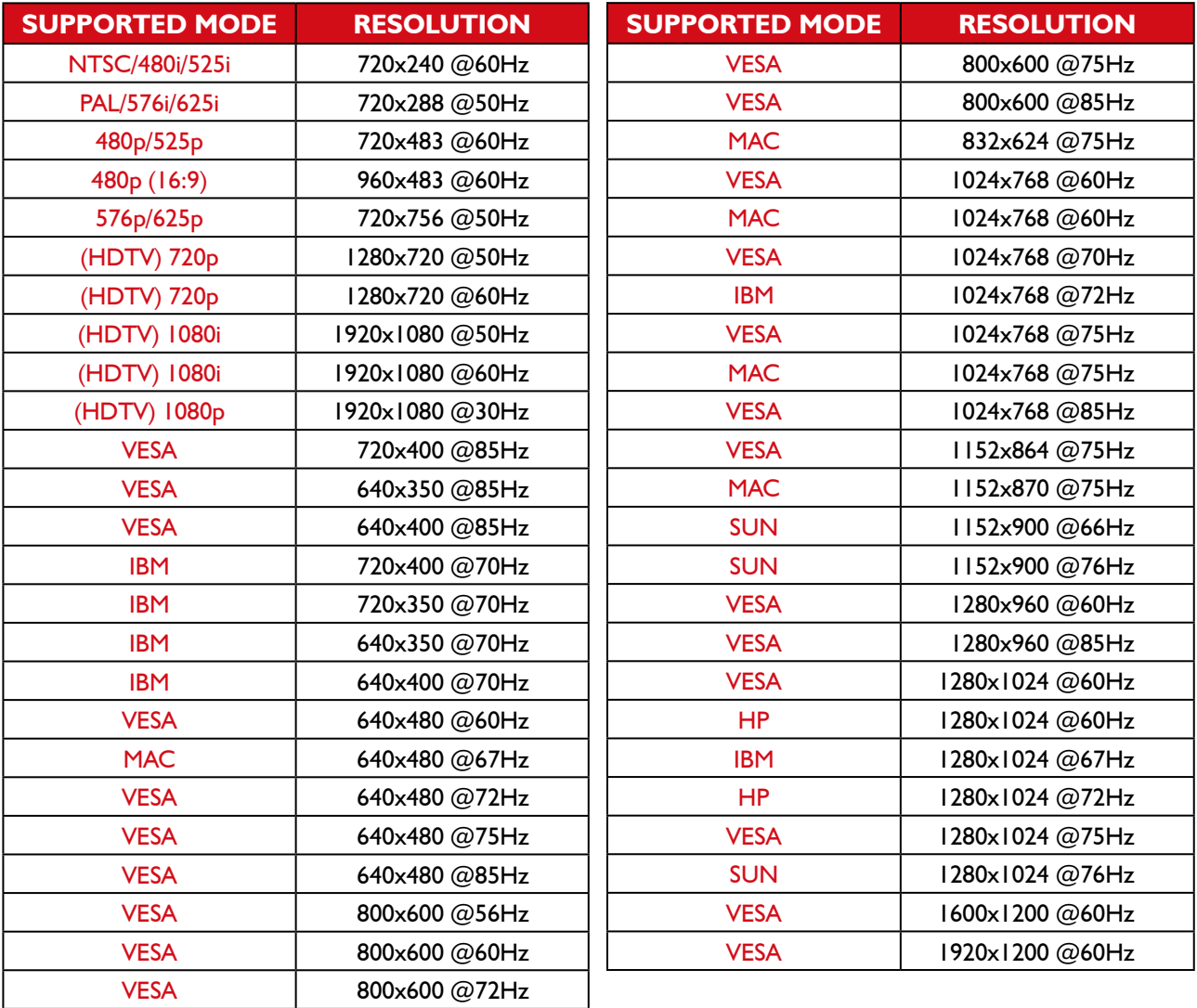

#### **13.2 DVI-OUT**

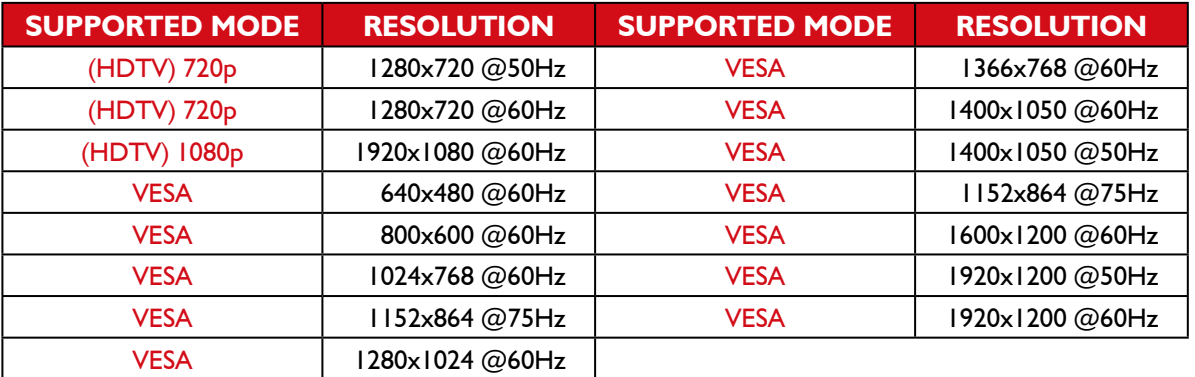

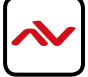

# <span id="page-33-0"></span>14. GENERAL TROUBLESHOOTING

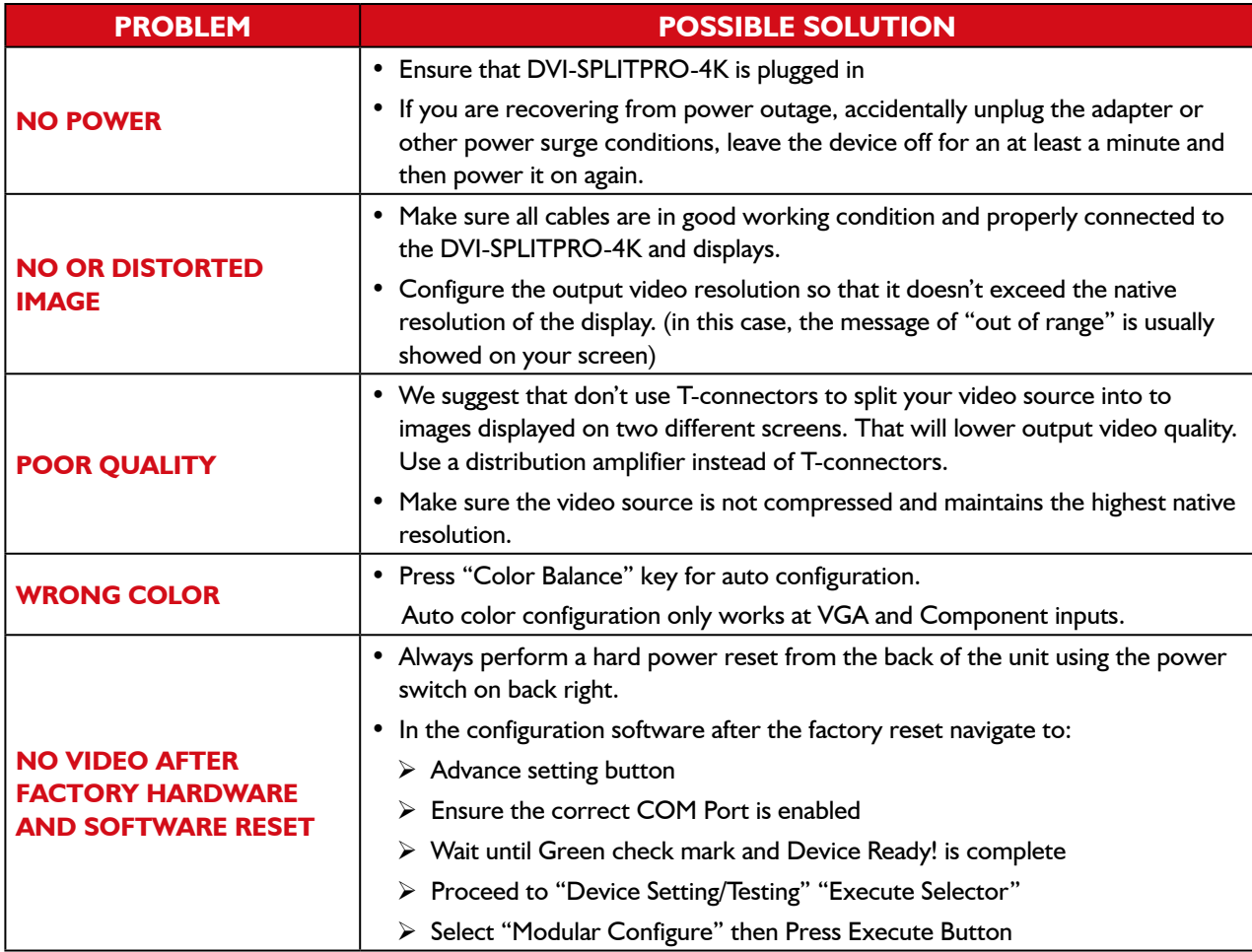

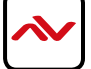

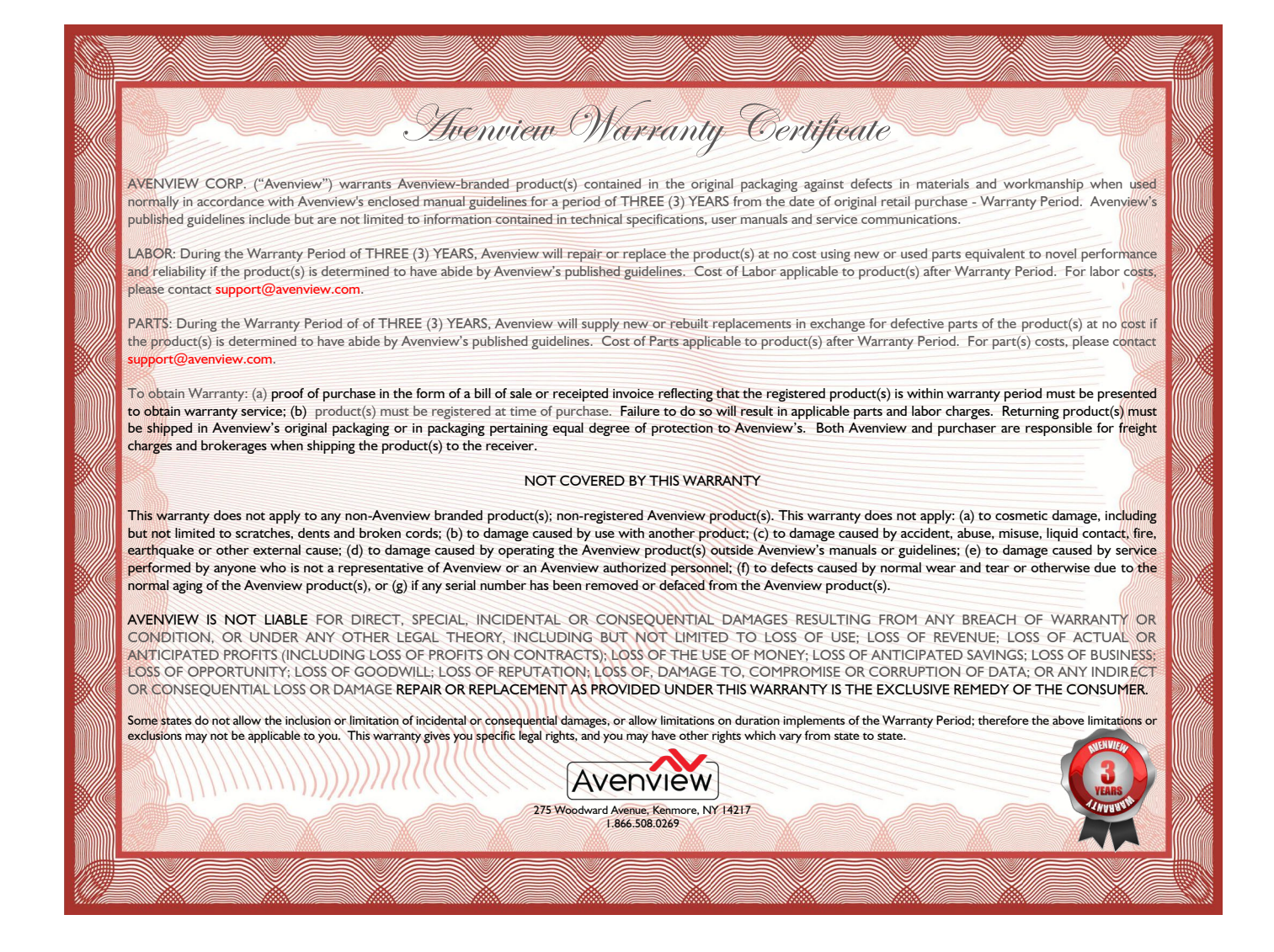

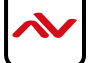

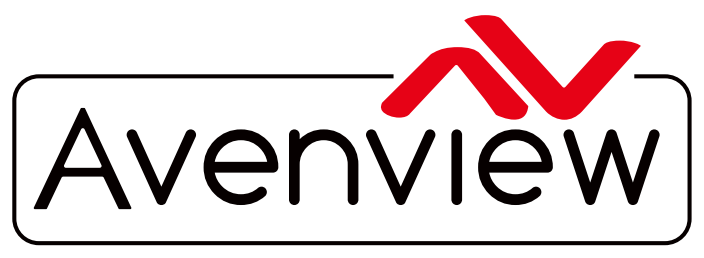

AV Connectivity, Distribution And Beyond...

# TECHNICAL SUPPORT

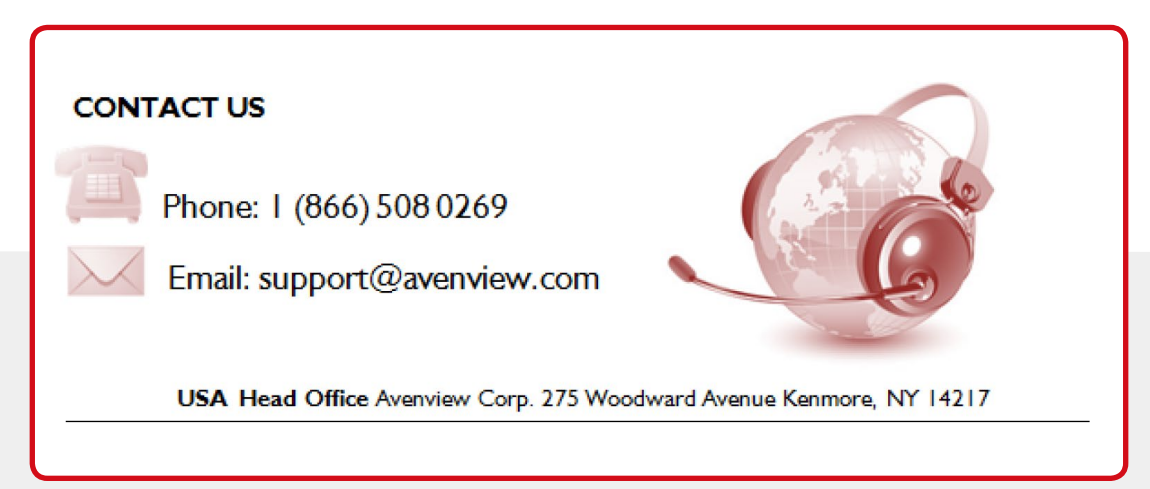

#### **Disclaimer**

While every precaution has been taken in the preparation of this document, Avenview Inc. assumes no liability with respect to the operation or use of Avenview hardware, software or other products and documentation described herein, for any act or omission of Avenview concerning such products or this documentation, for any interruption of service, loss or interruption of business, loss of anticipatory profits, or for punitive, incidental or consequential damages in connection with the furnishing, performance, or use of the Avenview hardware, software, or other products and documentation provided herein.

Avenview Inc. reserves the right to make changes without further notice to a product or system described herein to improve reliability, function or design. With respect to Avenview products which this document relates, Avenview disclaims all express or implied warranties regarding such products, including but not limited to, the implied warranties of merchantability, fitness for a particular purpose, and non-infringement.